# **[Ogólne i Kasa/Bank](https://pomoc.comarch.pl/optima/pl/2023_5/index.php/dokumentacja/ogolne-i-kasa-bank-10/)**

# **Ogólne**

## **Nowości**

**1. Wersja anglojęzyczna.** Wprowadzono możliwość przełączenia interfejsu programu na język angielski. W prawym górnym rogu programu dodana została ikona **Język interfejsu**, po kliknięciu na którą możliwa jest zmiana języka programu:

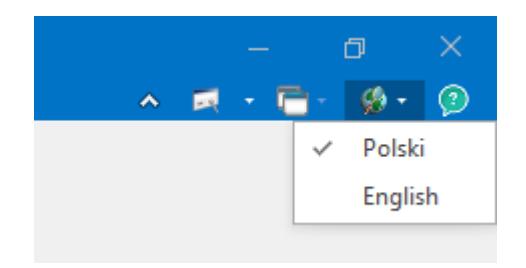

Wybór języka dokonany po zalogowaniu się do Comarch ERP Optima jest zapamiętywany dla określonego operatora. Po ponownym zalogowaniu się tego operatora język programu zostanie ustawiony zgodnie z wybraną przez niego opcją.

Zmiana języka jest dostępna również przed zalogowaniem się do programu, ale ten wybór zapamiętywany jest tylko przy pierwszym logowaniu Operatora do programu. Każde następne logowanie przywraca wcześniej używany przez Operatora język.

Okno logowania, podobnie jak w przypadku skórek programu, zapamiętuje ustawienie ostatnio zalogowanego operatora. Dlatego też dopiero po zalogowaniu interfejs programu wyświetlany będzie w języku zgodnym z zapamiętanym dla wybranego operatora.

Po przełączeniu się na wybrany język, interfejs oraz komunikaty w programie są wyświetlane od razu w zmienionej formie.

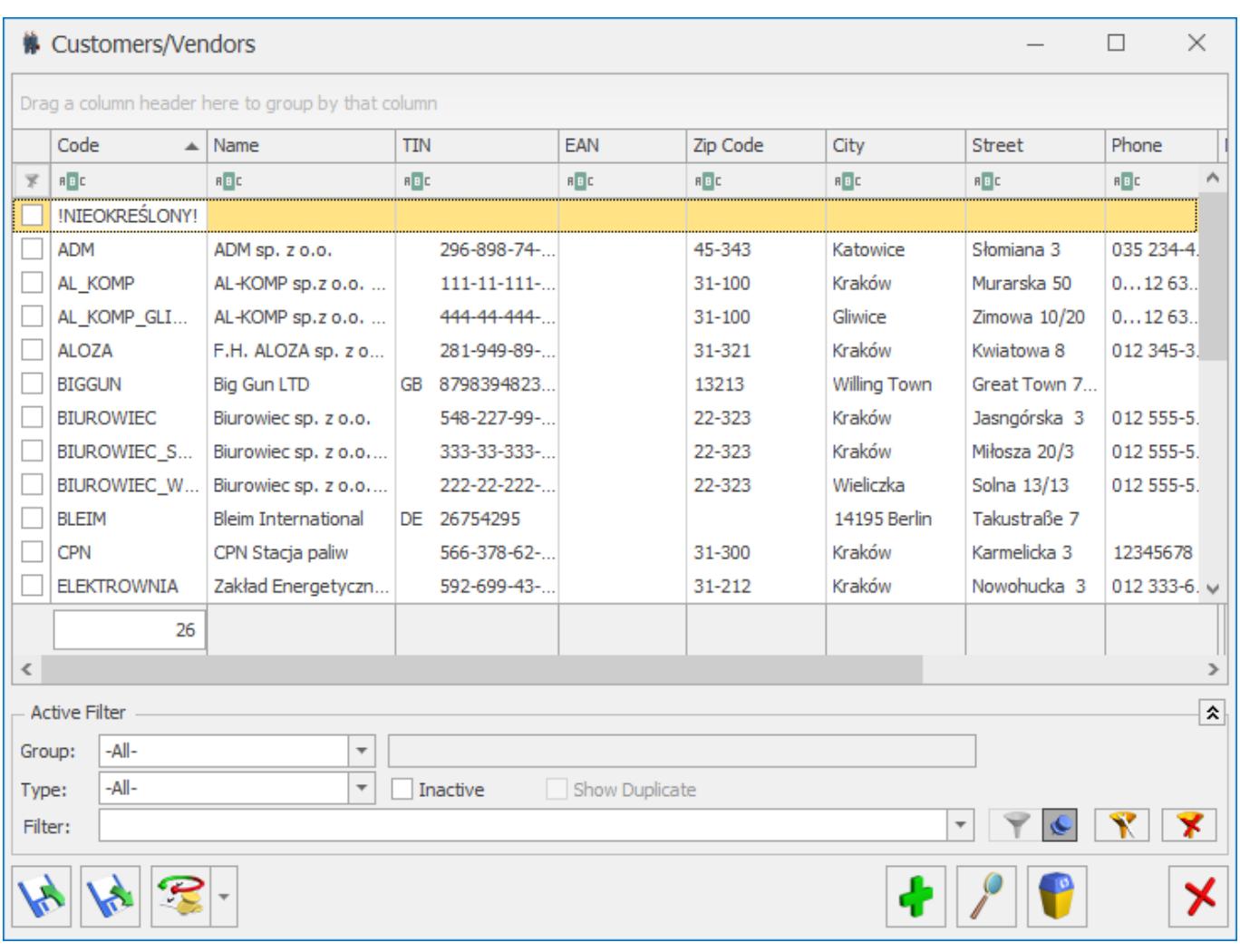

Angielską wersją posiadają teksty/frazy, które są stałe w programie i użytkownik nie może ich zmieniać:

- nazwy w menu programu,
- nazwy okien, nazwy kolumn, nazwy przycisków, opisy pól, itp.,
- drzewo Konfiguracji,
- treści komunikatów,
- -zamknięte listy z wartościami do wyboru, np. "Tak/Nie" czy rodzaje transakcji itp. – nie definiowane przez użytkowników.

Na język angielski nie są tłumaczone:

słowniki definiowane przez użytkownika, jak również predefiniowane treści, które użytkownik może rozszerzać i zmieniać – np. nazwy magazynów, atrybutów,

- słowniki predefiniowane, gdzie użytkownik może dopisywać własne wartości, ale nie może zmieniać standardowych treści – np. nazwy formatów przelewów,
- nazwy wydruków i analiz oraz ich zestawy,
- nazwy obiektów, rodzaje akcji oraz opisy na oknie *Historia zmian*,
- nazwy folderów w skrzynce pocztowej,
- formularze deklaracji,
- skróty typów dokumentów np. WZ, PA, FS,
- Informacje bieżące,
- pomoc do programu.

**2. Indywidualny rachunek podatkowy.** Umożliwiono wskazanie indywidualnego rachunku podatkowego wykorzystywanego do wpłat należności podatkowych wynikających z zaliczek i deklaracji PIT, CIT i VAT od 1 stycznia 2020. Na karcie urzędu skarbowego, wskazanego bądź na formularzu właściciela (w przypadku deklaracji PIT-28 i PIT-36/PIT-36L) bądź w *Konfiguracji Firmy/ Dane firmy/ Deklaracje* (w przypadku pozostałych deklaracji podatkowych generujących płatność do urzędu skarbowego) na zakładce **[Rachunki]** dodana została sekcja **Indywidualne rachunki podatkowe**:

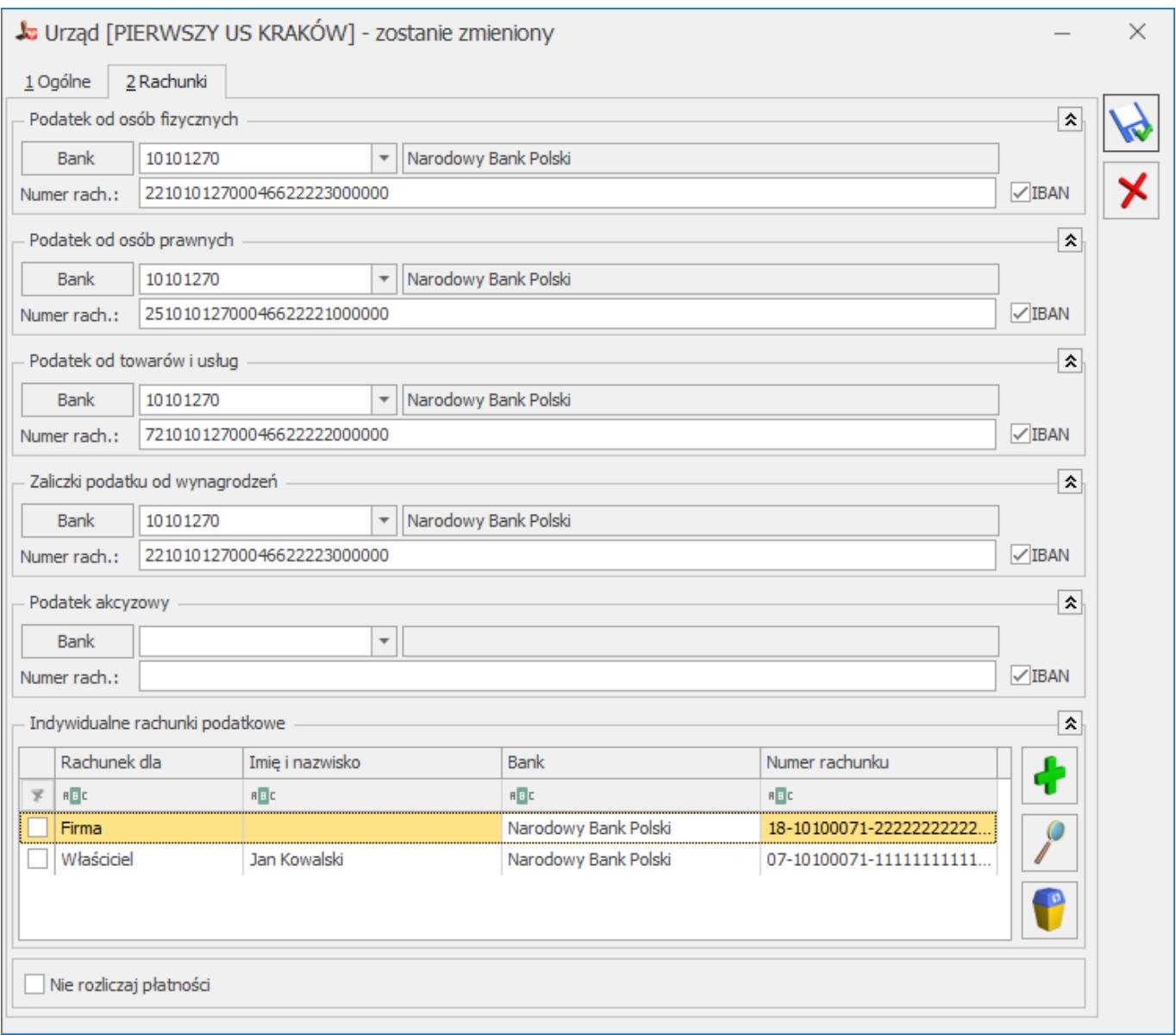

Na liście indywidualnych rachunków podatkowych widoczne są takie informacje, jak:

- kogo dotyczy wskazany rachunek (firmy bądź właściciela),
- imię i nazwisko w przypadku rachunku dla właściciela,
- nazwa banku,
- numer rachunku bankowego.

Domyślnie na formularzu każdego urzędu skarbowego dodana jest pozycja z indywidualnym rachunkiem podatkowym dla firmy z nieuzupełnionym numerem rachunku. Należy uzupełnić ten numer na formularzu odpowiedniego urzędu, zaznaczając rachunek dla firmy i klikając ikonę .

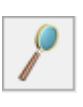

Ikona **wydralnego stuży do usuniecia indywidualnego rachunku** podatkowego z listy. Pozycji oznaczonej jako indywidualny rachunek podatkowy dla firmy nie można usunąć z karty urzędu skarbowego.

Po kliknięciu ikony **bialian** otwierane jest okno umożliwiające dodanie rachunku dla właściciela. Należy na nim wskazać właściciela którego dotyczy rachunek, jak również uzupełnić numer rachunku:

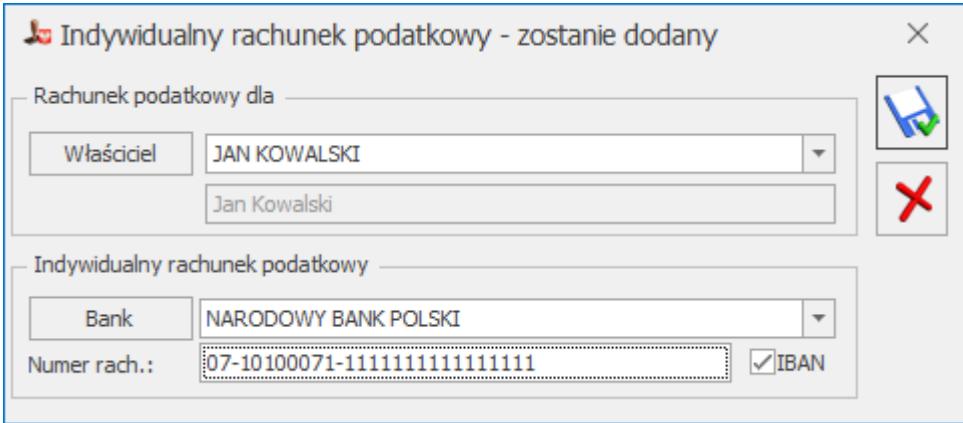

Dla określonego właściciela można dodać tylko jeden indywidualny rachunek podatkowy na formularzu urzędu skarbowego.

Numery indywidualnych rachunków podatkowych przenoszone są na płatności w sytuacji kiedy data systemowa na komputerze z serwerem baz danych ustawiona jest jako późniejsza niż 31.12.2019 bądź termin na powstałej z deklaracji płatności jest późniejszy niż 31.12.2019.W pozostałych przypadkach na płatności przenoszone są dotychczasowe numery rachunków bankowych urzędu skarbowego dla odpowiedniego typu należności podatkowych.

Na **firmowy** indywidualny numer rachunku podatkowego generowane są płatności z deklaracji VAT (VAT-7, VAT-7K, VAT-7D, VAT-8,

VAT-9M), CIT-8, PIT-4R oraz PIT-8AR.

Na indywidualny numer rachunku podatkowego dla konkretnego **właściciela** generowane są płatności z deklaracji PIT-28, PIT-28S, PIT-36, PIT-36L, PIT-36S, PIT-36LS.

Podczas zapisywania deklaracji następuje weryfikacja czy uzupełniony został indywidualny numer podatkowy (odpowiedni dla określonego typu deklaracji) który ma pojawić się na płatności. Jeżeli nie został określony, wówczas pojawia się komunikat: *Nie uzupełniono indywidualnego rachunku podatkowego na formularzu urzędu skarbowego. Czy chcesz uzupełnić go teraz?* Wybór opcji **Tak** powoduje otwarcie formularza odpowiedniego urzędu skarbowego celem uzupełnienia indywidualnego rachunku podatkowego. Po zapisaniu zmian podany numer rachunku umieszczony zostaje na płatności z deklaracji. Wybór opcji **Nie** powoduje zapisanie deklaracji i wygenerowanie płatności bez uzupełnionego numeru rachunku bankowego. Należy uzupełnić go przed eksportem przelewów do banku bądź wydrukowaniem formularza przelewu.

Na formularzach płatności dla urzędu skarbowego z terminem płatności wcześniejszym niż 01.01.2020 i utworzonych przed 01.01.2020, na liście rachunków widnieją dotychczasowe, dotyczące poszczególnych rodzajów należności podatkowych:

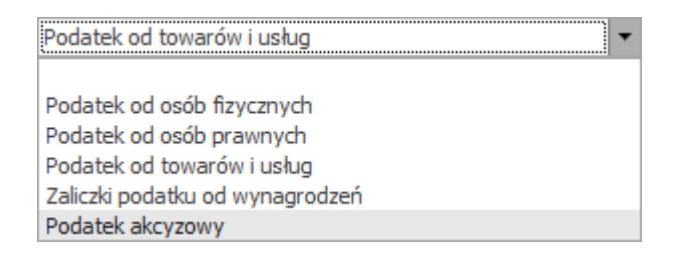

Na formularzach płatności dla urzędu skarbowego utworzonych 01.01.2020 lub później i na płatnościach z terminem płatności 01.01.2020 lub późniejszym, na liście rachunków widnieją już nowe, indywidualne rachunki podatkowe:

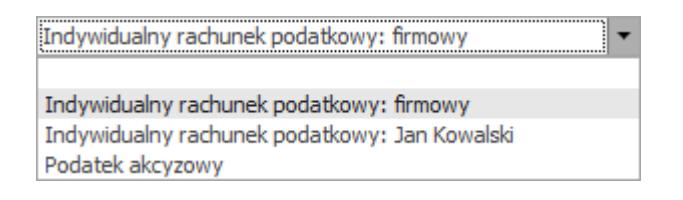

Numery indywidualnych rachunków podatkowych dla firmy i właściciela nie są przenoszone za pomocą pracy rozproszonej ani podczas importu urzędów z innej bazy danych. Po zaimportowaniu urzędów należy w nowej bazie uzupełnić je ręcznie.

## **Zmiany**

- 1. **Weryfikacja rachunków bankowych.** Operacja seryjna *Zweryfikuj status VAT i rachunki bankowe* wywoływana z poziomu listy kontrahentów powoduje sprawdzenie w Wykazie podatników VAT numerów rachunków bankowych kontrahentów z polskimi numerami NIP, bez względu na to czy są podatnikami VAT czynnymi.
- 2. **Weryfikacja w VAT/VIES.** W przypadku kiedy w numerze NIP kontrahenta użyte zostały kropki, podczas weryfikacji w VAT oraz w VIES są one pomijane, podobnie jak znaki myślnika.
- 3. **Łączenie kontrahentów.** Po połączeniu kartotek kontrahentów, w przypadku zaznaczonego parametru *Przepisuj rachunki bankowe*, na kontrahenta nadrzędnego przenoszony jest numer rachunku bankowego wraz z historią jego weryfikacji.
- 4. **Import kontrahentów z arkusza MS Excel.** Umożliwiono import z arkusza MS Excel kontrahentów posiadających numery rachunków bankowych zapisanych ze spacjami.
- 5. **Automatyczna kopia na IBARD.** Po odłączeniu bazy danych z programu bądź usunięciu jej z serwera następuje usunięcie bazy z harmonogramu automatycznej kopii na Comarch IBARD.
- 6. **Zmiana hasła operatora.** Podczas zmiany hasła operatora, jako data tej zmiany zapisywana jest data pobrana z komputera na którym znajduje się serwer baz danych.
- 7. **Tworzenie nowej firmy.** W kreatorze tworzenia nowej firmy dodany został parametr *Zablokuj dostęp do tej firmy pozostałym operatorom systemu*. Jego zaznaczenie powoduje dodanie blokady do tworzonej bazy dla wszystkich operatorów oprócz tego, który tę bazę zakłada.
- 8. **Aktualizowanie Comarch MyPoint.** Podczas uruchamiania Comarch MyPoint, jeżeli jest na tym stanowisku zainstalowana aplikacja we wcześniejszej wersji niż aktualnie dostępna, następuje jej aktualizacja.

### **Poprawiono**

- 1. **Weryfikacja rachunków bankowych.** Podczas sprawdzania numeru rachunku bankowego kontrahenta w Wykazie podatników VAT wywołanego z poziomu dokumentu, jeżeli w wyniku tej weryfikacji miała miejsce zmiana parametru **Podatnik VAT czynny** na karcie kontrahenta, wówczas pojawiał się komunikat: "*Rekord który edytowałeś został w międzyczasie zmieniony na innym stanowisku systemu. Wprowadzone zmiany nie zostaną zapisane*". Działanie poprawiono.
- 2. **Dane konfiguracyjne.** W specyficznych przypadkach na dokumentach mogły pojawiać się dane podatnika pobrane z innej bazy firmowej niż ta, w której je utworzono, w szczególności na deklaracjach VAT i w plikach JPK. Działanie poprawiono.
- 3. **Nazwy plików JPK.** Podczas tworzenia plików JPK występujące w nazwach plików niedozwolone znaki typu:  $, **: < >? / \setminus$  | zamieniane są na znak podkreślenia.
- 4. **Konstruktor filtra.** W Konstruktorze filtra na zakładce [Opcje] rozwijalna lista operatorów posortowana jest alfabetycznie.
- 5. **Filtrowanie list.** Jeżeli na liście w którejś z kolumn zastosowano filtr z operatorem "Nie zawiera", wówczas filtry proste zastosowane w innych kolumnach były pomijane. Działanie poprawiono.
- 6. **Zmiana firmy.** Na oknie *Zmiana firmy* użycie na

klawiaturze strzałki w dół powoduje wybór kolejnej firmy w kolejności alfabetycznej.

- 7. **Administrator danych osobowych.** Na oknie Administrator danych osobowych daty *Wprowadził* i *Zmodyfikował* mogły w specyficznych przypadkach nie być aktualizowane. Działanie poprawiono.
- 8. **Konfiguracja wydruków.** Po zmianie nazwy zestawu wydruków nazwa ta znikała z listy do czasu ponownego otwarcia okna Konfiguracji wydruków. Działanie poprawiono.
- 9. **Personalizacja.** Podczas personalizacji ikon na wstążce programu wywołanej dla formularza dokumentu mógł pojawiać się komunikat: "*An item with the same key has already been added*". Działanie poprawiono.
- 10. **Sortowanie kolumn.** Dla wybranych okien (np. liście elementów wypłat pracownika) nie były zapamiętywane ustawienia dotyczące sortowania kolumn. Działanie poprawiono.
- 11. **Login dla kopii automatycznej na IBARD.** Po zmianie loginu wykorzystywanego do automatycznej kopii na IBARD z *CDNBackup* na *SA*, podczas tworzenia nowej bazy pojawiał się komunikat: *Cannot use the special principal 'sa'*. Działanie poprawiono.
- 12. **Testy integralności.** We wzorcu struktury bazy firmowej uwzględnione zostały tabele związane z plikami JPK. W związku z tym po wykonaniu testu integralności *Zgodność struktury bazy firmowej ze wzorcem* nie pojawiają się niepotrzebnie ostrzeżenia związane z wykryciem tych tabel.
- 13. **Comarch ERP Migrator.** Przy dodawaniu kolejnych zadań, formularz zadania był nieaktywny. Działanie poprawiono.
- 14. **Comarch ERP Migrator.** Przy imporcie bilansu otwarcia mógł pojawiać się komunikat "Błąd: Za mało zasobów pamięci, aby można było zakończyć tę operację". Działanie poprawiono.

## **Kasa/ Bank**

### **Nowości**

1. **Zbiorcze przelewy MPP.** Od 1 listopada 2019 roku płatności objęte mechanizmem podzielonej płatności można regulować zbiorczym przelewem. Dotyczy to zarówno płatności obowiązkowo objętych mechanizmem MPP jak i płatności dla których mechanizm podzielonej płatności stosujemy dobrowolnie. Istnieje jednak kilka warunków, jakie muszą być spełnione aby przelew zbiorczy można było zrealizować. Przelew zbiorczy dla płatności MPP:

- musi obejmować **wszystkie faktury** wystawione od jednego dostawcy lub usługodawcy,
- faktury muszą być wystawione w okresie nie krótszym niż 1 dzień i nie dłuższym niż 1 miesiąc kalendarzowy,
- przelew musi zawierać **całą kwotę podatku VAT** wykazaną na tych fakturach.

Oznacza to, że w przypadku przelewu zbiorczego wszystkie faktury od danego kontrahenta wystawione w danym okresie mają być zapłacone mechanizmem podzielonej płatności. W przelewie zamiast informacji o numerach faktur za które regulujemy płatność podajemy okres którego one dotyczą. Przelewem zbiorczym nie można zrealizować wybranych faktur z danego okresu, musi on dotyczyć wszystkich faktur z tego okresu.

W programie Comarch ERP Optima w wersji 2020.1 wprowadziliśmy możliwość tworzenia zbiorczych przelewów MPP. Po zaznaczeniu wybranych zdarzeń program weryfikuje czy są to przelewy objęte mechanizmem podzielonej płatności. Jeśli tak, to dla danego kontrahenta ustala okres przelewu. Daty od – do przelewu pobierane są z dokumentu źródłowego, np. FZ (data wystawienia), a dla zdarzeń wprowadzonych bezpośrednio do preliminarza jest to data dokumentu. Kolejna weryfikacja dotyczy tego czy:

Przykład Od kontrahenta ABC otrzymaliśmy faktury zakupu objętych mechanizmem MPP. Fa/2019/0001 – data wystawienia 08.11.2019, termin płatności 14.11.2019 Fa/2019/0002 – data wystawienia 12.11.2019, termin płatności 15.11.2019 Fa/2019/0003 – data wystawienia 12.11.2019, termin płatności 18.11.2019 Fa/2019/0004 – data wystawienia 13.11.2019, termin płatności 19.11.2019 – na płatności wskazano inny (drugi) rachunek bankowy kontrahenta ABC

Jeśli w preliminarzu płatności zaznaczymy:

– tylko 2 zdarzenia: Fa/20190001 oraz Fa/2019/0002 i wybierzemy przelew zbiorczy pojawi się komunikat: *Wybranych płatności [Fa/2019/0001], [Fa/2019/0002] nie można zapłacić zbiorczym przelewem. W komunikacie zbiorczym powinny się znaleźć wszystkie dokumenty wystawione przez kontrahenta ABC w zadanym okresie, nie dłuższym niż miesiąc kalendarzowy*.

W tym przypadku w przelewie zbiorczym powinny znaleźć się **wszystkie** *płatności wystawione w okresie 08.11 – 12.11.2019 czyli także FA/2019/003.*

– wszystkie 4 faktury – pojawi się komunikat: *Wybranych płatności [Fa/2019/0001], [Fa/2019/0002], [Fa/2019/0003], [Fa/2019/0004] nie można zapłacić zbiorczym przelewem. Wybrane są różne numery rachunków / numery NIP / waluty rozliczenia / ustawienia SEPA lub płatności pochodzą z dokumentów wystawionych w okresie dłuższym niż miesiąc kalendarzowy.*

– zaznaczymy 3 pierwsze faktury – zostanie utworzony przelew zbiorczy na łączną kwotę płatności. W sekcji dotyczącej MPP zamiast numeru faktur pojawi się okres przelewu 08.11-12.11.2019.

2. **Nowa wartość odsetek od zaległości w transakcjach handlowych.** Od 1 stycznia 2020 roku obowiązuje nowa stawka **11,5%** przy wyliczaniu odsetek od zaległości w transakcjach handlowych.

# **Zmiany**

- 1. **Formaty przelewów.** W związku z ostatecznym połączniem się banków BNP Paribas i Raiffeisen Bank w programie Comarch ERP Optima usunięto standardowy format przelewu do *BNP Paribas WebService (dawniej Raiffeisen)* oraz jego wystąpienia na formularzu banku. Na formatach przelewów zdefiniowanych przez Użytkownika zmieniono format wymiany z *Raiffeisen* na *BNP Paribas.*
- 2. **Lista banków.** W związku z wprowadzeniem **Indywidualnych rachunków podatkowych** (Mikrorachunków podatkowych) na listę banków dodano bank o akronimie NARODOWY BANK POLSKI i numerze rozliczeniowym 10100071. Na rachunki prowadzone w tym banku od 1 stycznia 2020 roku będą wpłacane podatki z tytułu CIT, PIT i VAT. Więcej informacji na temat **Mikrorachunków podatkowych** znajduje się [tutaj.](https://pomoc.comarch.pl/optima/pl/2023_5/.index.php/dokumentacja/ogolne-i-kasa-bank-10/#iden_rach)

## **Poprawiono**

- 1. **Przelew z MPP a numer dokumentu.** Na przelewach realizowanych mechanizmem podzielonej płatności numer dokumentu jest aktywny tylko dla przelewów o stanie: *Bufor*, *Do realizacji*.
- 2. **Zapisy kasowe/bankowe i konto przeciwstawne.** Przywrócono możliwość ustawienia "pustego" konta księgowego. Zmiana ta wykonywana jest za pomocą operacji seryjnej: *Ustaw konto przeciwstawne*.
- 3. **Zapisywanie blokad dla operatora z domyślna kasą/domyślnym bankiem.** Jeżeli na formularzu operatora wybrano domyślną kasę\ domyślny bank to nie dało się

zapisać dla tego operatora blokad do domyślnego rejestru. Działanie poprawiono.

# **[Płace i Kadry](https://pomoc.comarch.pl/optima/pl/2023_5/index.php/dokumentacja/place-i-kadry-12/)**

## **Płace i Kadry**

#### **Nowości**

#### 1. **Aktualne wskaźniki.**

*Konfiguracja / Program / Płace / Wynagrodzenia*

Wartości obowiązujące od 1.12.2019:

- przeciętne miesięczne wynagrodzenie = 4931,59 zł.
- minimalna stawka uczniów I roku = 246,58 zł
- minimalna stawka uczniów II roku = 295,90 zł
- minimalna stawka uczniów III roku = 345,21 zł
- $\bullet$  młodociany przyuczenie = 197,26 zł

#### **Podstawa prawna:**

KOMUNIKAT PREZESA GŁÓWNEGO URZĘDU STATYSTYCZNEGO z dnia 13 listopada 2019 r. w sprawie przeciętnego wynagrodzenia w trzecim kwartale 2019 r. (M.P. z 2019, poz. 1072).

2. **Przekroczenie progu podatkowego.** Wprowadzono zmiany w naliczaniu zaliczki podatku w miesiącu przekroczenia progu podatkowego dla wypłat wypłacanych od 1.01.2020 r. W miesiącu, w którym dochód podatnika uzyskany od początku roku przekroczy kwotę stanowiącą górną granicę pierwszego

przedziału skali, od tej części dochodu, która nie przekroczyła kwoty progu podatkowego zostanie naliczona zaliczka podatku w wysokości 17%, a od nadwyżki ponad kwotę stanowiącą górną granicę pierwszego przedziału skali zaliczka w wysokości 32%. Podczas naliczania zaliczki podatku oddzielnie zaokrąglana jest podstawa, od której zostanie naliczona zaliczka podatku w wysokości 17% i 32%. Ulga podatkowa jest odliczana tylko od zaliczki podatku wyliczonej w wysokości 17%.

W wypłacie etatowej oraz innej pracownika, w której zostanie przekroczony próg podatkowy wyświetlana jest informacja o dwóch wysokościach procentu zaliczki podatku.

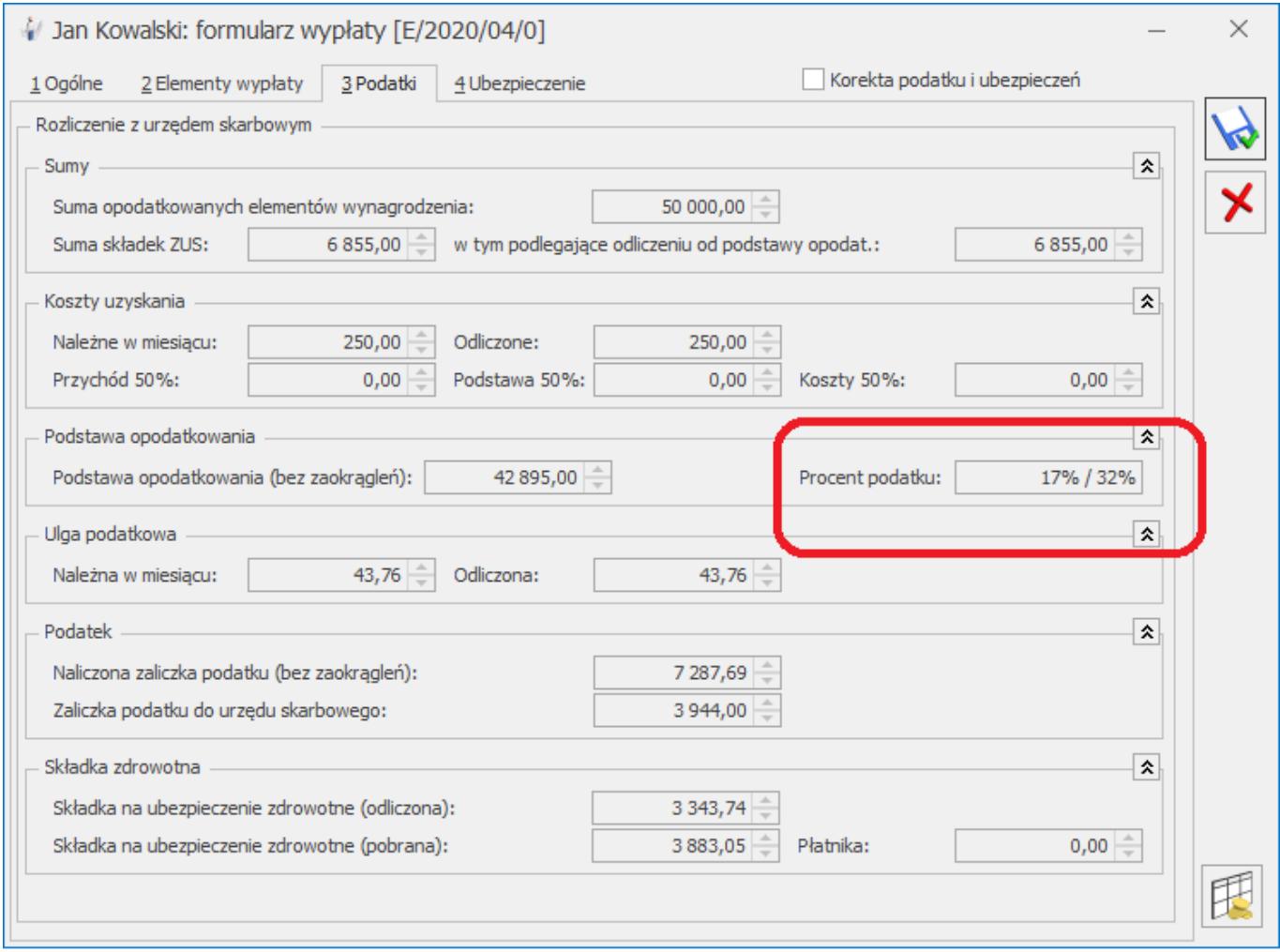

Dostosowano wydruki Kwitka wypłaty, Karty podatkowej, Przekroczenia progu podatkowego do zmian w naliczaniu zaliczki podatku w miesiącu przekroczenia progu podatkowego.

Podstawa prawna:

*Ustawa z dnia 30 sierpnia 2019 r. o zmianie ustawy o podatku dochodowym od osób fizycznych oraz ustawy o zmianie ustawy o podatku dochodowym od osób fizycznych oraz niektórych innych ustaw Dz. U. 2019 poz. 1835*

3. **Indywidualny rachunek podatkowy.** W związku z wprowadzeniem zmian w przekazywaniu zaliczki podatku do Urzędu Skarbowego od 1.01.2020 r. umożliwiono wskazanie indywidualnego rachunku podatkowego wykorzystywanego do wpłat należności podatkowych wynikających z zaliczek na PIT-4R i PIT-8AR. Szczegóły funkcjonalności opisane zostały w części Ogólne i Kasa/Bank.

4. **Zwolnienie z podatku dochodowego dla osób poniżej 26 lat**. Wprowadzono automatyczne ustawienie parametru 'Zwolnienie z PIT dla młodych' podczas zapisu formularza danych kadrowych pracownika, który na dzień zatrudnienia lub datę bieżącą, jeśli nie wprowadzono informacji o zatrudnieniu, nie ukończył 26 lat.

#### **Zmiany**

- 1. **Pracownicze Plany Kapitałowe.** W konfiguracji firmy [Konfiguracja/Firma /Płace/Pracownicze Plany Kapitałowe] dodano pole 'Data objęcia obowiązkiem PPK', w którym należy podać datę, od kiedy pracodawca jest zobowiązany do stosowania przepisów dotyczących PPK (1 lipca 2019, 1 stycznia 2020, 1 lipca 2020, 1 stycznia 2021). Podczas konwersji bazy danych do wersji 2020.1.1 jeśli w konfiguracji jest ustawiona instytucja finansowa automatycznie ustawi się data 1 lipca 2019. Jeśli nie ma data pozostanie pusta.
- 2. **Formularz danych pracownika**. Na formularzu danych pracownika na zakładce [PPK/Dodatkowe] zmieniono nazwę parametru 'Obniżenie składki podstawowej pracownika' na 'Obniżenie składki podstawowej pracownika do'. Dodatkowo

wyszarzono pole 'Data złożenia deklaracji (skł. podst.)' w sytuacji gdy wprowadzono datę przystąpienia do PPK i nie zaznaczono parametru 'Obniżenie składki podstawowej pracownika do'.

- 3. **Wydruk Oświadczenie o podwyższonych K.U.P.** Uaktualniono podstawę prawną oraz usunięto imiona rodziców i miejsce urodzenia.
- 4. **Wydruk Umowa o pracę i Aneks do umowy.** W parametrach przed wydrukiem w polu 'Miejsce wykonywania pracy' zwiększono liczbę możliwych do wpisania znaków.

#### **Poprawiono**

- 1. **Ekwiwalent za niewykorzystany urlop.** W sytuacji, gdy pracownik miał umowę na czas określony, której okres został skrócony za pomocą aktualizacji i dodatkowo jego ostatnia wypłata była naliczana na liście płac, która miała ustawioną opcję 'Mies. wstecz' nie naliczał się automatycznie ekwiwalent za niewykorzystany urlop. Poprawiono.
- 2. **Zwolnienie lekarskie**. Na formularzu rozliczonej nieobecności Zwolnienie lekarskie wyświetlała się niepoprawna przyczyna nieobecności 'Nie dotyczy '. Poprawiono.
- 3. **Dodatki operacje seryjne**. Na oknie interaktywnej zmiany dodatku nie były wyświetlane dane pracownika, jeśli miał wykonaną aktualizację danych kadrowych związaną z przedłużeniem umowy z datą późniejszą niż data aktualizacji dodatku. Poprawiono.
- 4. **Plan pracy.** Podczas modyfikacji godzin w planie pracy, nie zmieniał się automatycznie wymiar czasu pracy. Poprawiono
- 5. **Formularz pracownika**. W słowniku województw brakowało pustej pozycji. Poprawiono.

# **[Księgowość](https://pomoc.comarch.pl/optima/pl/2023_5/index.php/dokumentacja/ksiegowosc-12/)**

## **Księgowość**

#### **Nowości**

1. **Rejestry VAT. Deklaracje.** Umożliwiono naliczenie deklaracji: **VAT-7**(20), **VAT-7K**(14), **VAT-8**(10), **VAT‑9M**(9) na nowych formularzach obowiązujących za okres rozliczeniowy od listopada/ 4 kwartału 2019 roku wraz z ich wydrukami oraz eksportem do systemu e-Deklaracje.

Dodano możliwość eksportu do **Comarch ERP Optima Pulpit Menadżera** następujących deklaracji: VAT‑7(20), VAT-7K(14) oraz VAT-9M(9).

Na formularzu deklaracji VAT-7(20) oraz VAT-7K(14) dodano poz. 69 *Podatnik wystawił w okresie rozliczeniowym fakturę, o której mowa w art. 106e ust. 1 pkt 18a ustawy.* Pole jest możliwe do zaznaczenia przez użytkownika. Pole powinno być zaznaczone jeżeli podatnik w danym okresie rozliczeniowym wystawił faktury z mechanizmem podzielonej płatności wynikającym z przytoczonych przepisów.

Po wskazaniu na formularzu deklaracji VAT-7 w wersji 20, VAT-7K w wersji 14, VAT-8 w wersji 10, VAT-9M w wersji 9 okresu rozliczeniowego wcześniejszego niż listopad 2019 roku pojawia się ostrzeżenie uniemożliwiające przeliczenie deklaracji: *Formularz służy do rozliczenia za okres od listopada/ 4 kwartału 2019 roku. Należy naliczyć deklarację na formularzu obowiązującym za dany okres rozliczeniowy.*

2. **Rejestry VAT. Deklaracja VAT-7 a metoda kasowa.** Wprowadzono

możliwość naliczenia miesięcznych deklaracji VAT-7 dla podatników, którzy wybiorą kasowe rozliczenie deklaracji VAT w pierwszym roku funkcjonowania działalności. Przepisy w takim przypadku uniemożliwiają rozliczenia VAT w okresach kwartalnych, nie blokują jednak wyboru metody kasowej. W kolejnych latach kontynuując rozliczenia VAT metodą kasową należy już składać deklaracje kwartalne i zaznaczyć odpowiedni parametr w *Konfiguracji* W związku z tym w *Konfiguracji Firmy/ Księgowość/ Deklaracje i stawki podatkowe* po zaznaczeniu dla parametru **Rozliczanie VAT metodą** opcji **kasową** odblokowano możliwość zaznaczenia/odznaczenia parametru **Kwartalne rozliczenia VAT**. Możliwość zaznaczenia/odznaczenia parametru **Kwartalne rozliczenia VAT** jest dostępna zarówno w nowych bazach, jak i w bazach skonwertowanych ze wcześniejszych wersji programu.

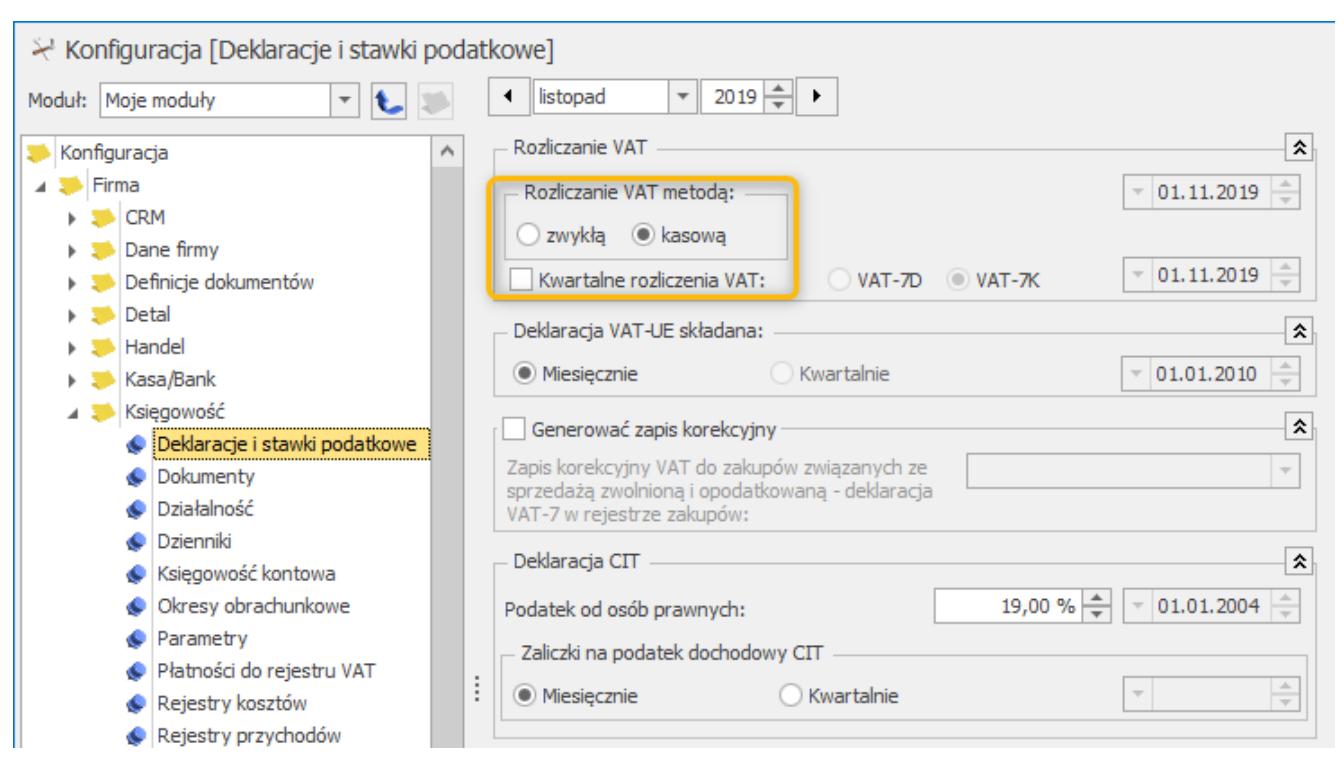

Konfiguracja miesięcznych deklaracji VAT-7 dla metody kasowej

Domyślnie po zaznaczeniu dla parametru **Rozliczanie VAT metodą** opcji **kasową** parametr **Kwartalne rozliczenia VAT** jest zaznaczony.

Jeżeli w wersji programu wcześniejszej niż 2020.1.1 dla

parametru **Rozliczanie VAT metodą** zaznaczono opcję **kasową** to po konwersji do wersji 2020.1.1 parametr **Kwartalne rozliczenia VAT** jest zaznaczony, ale możliwy do odznaczenia.

Zaznaczenie w *Konfiguracji* dla parametru **Rozliczanie VAT metodą** opcji **kasową** przy odznaczonym parametrze **Kwartalne rozliczenia VAT** umożliwia naliczenie miesięcznych deklaracji VAT-7 dla podatników rozliczających się metodą kasową. Transakcje krajowe dla podatnika VAT czynnego są wykazywane w deklaracji VAT-7 w miesiącu, w którym nastąpiło ich rozliczenie. Jeżeli faktura została zapłacona częściowo to w deklaracji VAT-7 uwzględniana jest ta zapłacona część. W przypadku braku wpływu płatności w ciągu 180 dni od dnia wydania towaru lub wykonania usługi za transakcje przychodowe, dokonywane na rzecz osób prywatnych lub firm, które nie są czynnymi podatnikami VAT, takie transakcje są wykazywane w deklaracji VAT-7 w miesiącu, w którym mija 180 dni od daty sprzedaży. Transakcje, które są kwalifikowane do deklaracji VAT-7 w danym miesiącu, w pliku JPK\_VAT uwzględniane są w tym samym miesiącu.

**3. Księgowość. Indywidualny rachunek podatkowy** Z poziomu deklaracji umożliwiono wskazanie indywidualnego rachunku podatkowego wykorzystywanego do wpłat należności podatkowych wynikających z zaliczek i deklaracji PIT, CIT i VAT od 1 stycznia 2020 r. Szczegóły funkcjonalności opisane zostały w części Ogólne i Kasa/Bank.

**4. Księgowość. Uproszczone wynagrodzenia.** Na podstawie *Ustawy z dnia 30 sierpnia 2019 r. o zmianie ustawy o podatku dochodowym od osób fizycznych oraz ustawy o zmianie ustawy o podatku dochodowym od osób fizycznych oraz niektórych innych ustaw (Dz. U. 2019 poz. 1835)* wprowadzono zmiany w naliczaniu zaliczki podatku w miesiącu przekroczenia drugiego progu podatkowego. Zgodnie z nowymi zasadami obowiązującymi dla wynagrodzeń z datą wypłaty po 31 grudnia 2019 r., jeżeli dochód narastająco od początku roku przekroczy kwotę drugiego progu podatkowego to w miesiącu przekroczenia nadwyżka nad

kwotę stanowiącą granicę drugiego progu opodatkowana jest według stawki 32%.

Dla wynagrodzeń z datą wypłaty po 31 grudnia 2019 r., kwota podatku od dochodu pracownika (rozumianego jako kwota elementów opodatkowanych – składki ZUS finansowane przez pracownika (emerytalna, rentowa, chorobowa) – koszty uzyskania przychodu ) w danym miesiącu wyliczana jest zgodnie z algorytmem:

- 1. Sprawdzenie, czy:
	- dochód pracownika osiągnięty narastająco w danym roku (decyduje data wypłaty) do poprzedniego miesiąca włącznie < kwota drugiego progu podatkowego ustawiona w *Konfiguracji* oraz
	- dochód osiągnięty od początku roku do poprzedniego miesiąca włącznie + dochód z bieżącego miesiąca > kwota drugiego progu podatkowego ustawiona w *Konfiguracji*
- 2. Jeżeli na podstawie wyliczeń z pkt 1 w naliczonej za dany miesiąc wypłacie nie nastąpiło przekroczenie drugiego progu podatkowego to kwota podatku wyliczana jest w dotychczasowy sposób.
- 3. Jeżeli na podstawie wyliczeń z pkt 1 w naliczonej za dany miesiąc wypłacie nastąpiło przekroczenie drugiego progu podatkowego to podczas wyliczania kwoty podatku należy zastosować dwie wysokości podatku, zgodnie z pkt 4 i 5.
- 4. Ustalenie podstawy opodatkowania, od której należy naliczyć zaliczkę podatku 17% i wyliczenie kwoty podatku wg stawki 17%:
	- kwota stanowiąca górną granicę drugiego progu podatkowego – kwota dochodu, którą pracownik uzyskał do poprzedniego miesiąca włącznie *Konfiguracji* = kwota podstawy,
	- wyliczona kwota podstawy jest zaokrąglana matematycznie do pełnych złotych i od niej liczony

jest podatek w wysokości 17%. Od wyliczonej kwoty zaliczki odejmowana jest kwota ulgi podatkowej. Jeśli kwota zaliczki < kwota pełnej ulgi to ulga odliczana jest do wysokości kwoty zaliczki.

- 5. Ustalenie podstawy opodatkowania, od której należy naliczyć zaliczkę podatku 32% i wyliczenie kwoty podatku wg stawki 32%:
	- kwota stanowiąca sumę dochodu z poprzednich miesięcy oraz bieżącego – kwota drugiego progu podatkowego ustawiona w Konfiguracji = kwota podstawy,
	- wyliczona kwota podstawy jest zaokrąglana matematycznie do pełnych złotych i od niej liczony jest podatek w wysokości 32%.
- 6. Ustalenie kwoty podatku od podstawy: kwota podatku wyliczona w pkt 4 + kwota podatku wyliczona w pkt 5.

5. **Biuro Rachunkowe.** Udostępniono możliwość naliczania deklaracji **VAT-7**(20), **VAT-K**(14), **VAT-8**(10) oraz **VAT-9M**(9), obowiązujących za okres rozliczeniowy od listopada/4 kwartału 2019 wraz z możliwością ich podglądu, zatwierdzania, wydruku, wysyłki do systemu e-Deklaracje, odbioru UPO oraz eksportu do Pulpitu Menadżera.

6. **Biuro Rachunkowe. Indywidualny rachunek podatkowy.** W sytuacji, gdy wyliczane są seryjnie zaliczki/deklaracje na VAT, PIT lub CIT, które generują płatność na rok 2020 i do których na formularzu Urzędu Skarbowego nie uzupełniono indywidualnego rachunku podatkowego dla firmy lub właściciela wyświetlany jest komunikat *"Dla firmy/wspólnika nie uzupełniono indywidualnego rachunku podatkowego na formularzu US. Na płatności do zaliczki/deklaracji należy uzupełnić numer rachunku przed wysłaniem przelewu."*

7. **Biuro Rachunkowe. Wersja anglojęzyczna.** Wprowadzono możliwość przełączenia interfejsu programu na język angielski. W prawym górnym rogu programu dodana została ikona **Język interfejsu**, po kliknięciu na którą możliwa jest zmiana języka programu:

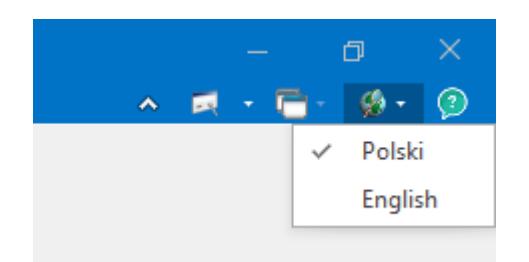

8. **Biuro Rachunkowe. Rejestrator Czasu Pracy.** W *Konfiguracji Programu – Biuro Rachunkowe – Czas pracy* został dodany parametr **Ukryj zapisy z czasem pracy poniżej 1 minuty**. Po wejściu na okno parametr jest domyślnie zawsze zaznaczony. Parametr jest aktywny dla każdego operatora.

|                                                                                                    | √ Ukryj zapisy z czasem pracy poniżej 1 minuty |                  |                  |            |
|----------------------------------------------------------------------------------------------------|------------------------------------------------|------------------|------------------|------------|
| 2019-11-26 $\Rightarrow$ Do: $ \bullet $<br>$2019 - 12 - 03$<br>Operator: ADMIN<br>$\boldsymbol{\mathrm{v}}$<br>$\overline{\phantom{a}}$<br>Od: |                                                |                  |                  |            |
| Przeciągnij tutaj nagłówek kolumny, jeśli ma ona być podstawą grupowania                                                                        |                                                |                  |                  |            |
|                                                                                                    | Firma                                          | Rozpoczęcie      | Zakończenie<br>▲ | <b>Typ</b> |
| $\overline{\mathbf{x}}$                                                                                                    | $B$ <sub><math>C</math></sub>                  | $=$              | $=$              | $R \Box C$ |
|                                                                                                    | Firma Demo                                     | 2019-12-03 09:09 | 2019-12-03 09:10 | А          |
|                                                                                                    | Firma Demo                                     | 2019-12-03 09:10 | 2019-12-03 09:15 | А          |
|                                                                                                    | Firma Demo                                     | 2019-12-03 09:15 | 2019-12-03 09:20 | А          |
|                                                                                                    | Firma Demo                                     | 2019-12-03 10:36 | 2019-12-03 10:47 | А          |
|                                                                                                    | Firma Demo                                     | 2019-12-03 10:47 | 2019-12-03 10:48 | А          |
|                                                                                                    | Firma Demo                                     | 2019-12-03 10:49 | 2019-12-03 11:41 | А          |
|                                                                                                    | Firma Demo                                     | 2019-12-03 15:14 | 2019-12-03 15:17 | А          |
|                                                                                                    | Firma Demo                                     | 2019-12-03 15:17 | 2019-12-03 16:14 | A          |

Konfiguracja wyświetlania czasu pracy Operatora

Jeśli parametr jest zaznaczony to wszystkie wpisy, które mają tę samą datę i godzinę są ukryte. Odznaczenie parametru powoduje, że wyświetlane są wpisy z tą samą datą i godziną rozpoczęcia i zakończenia czasu pracy – czyli np. wszystkie przelogowania między bazami (jeśli nastąpiły w okresie krótszym niż 1 minuta) lub operacje seryjne z BR.

Również w *Konfiguracji Programu/Biuro Rachunkowe/Parametry* dodany został drugi parametr **Zakończ pracę aplikacji RCP po minutach bezczynności.** Domyślnie ustawiony jest czas bezczynności na 60 minut (1 godzinę) i dotyczy wszystkich użytkowników Comarch ERP Optima i modułu Biuro Rachunkowe. Parametr o zmianie czasu bezczynności możliwy jest do zmiany tylko dla operatora o statusie administratora. Każdy inny operator widzi parametr ale nie ma możliwości jego modyfikacji. Działanie parametru jest następujące: jeśli w ciągu godziny nie będzie aktywności operatora w programie to w konfiguracji w zakładce *Czas pracy* czas zakończenia zapisywany jest jako ostatni czas aktywności operatora zarejestrowany w programie.

#### Przykład

Operator uruchomił program o godzinie 10:10 i pracował na bazie do godziny 10:50. Po godzinie 10:50 operator przez godzinę czasu nie wykonywał żadnych czynności w programie.

Po upływie godziny (czyli o godzinie 11:50) od ostatniej aktywności operatora w programie, w konfiguracji w zakładce *Czas pracy* zapisany zostanie czas rozpoczęcia pracy na programie o godzinie 10:10 a czas zakończenia o godzinie 10:50.

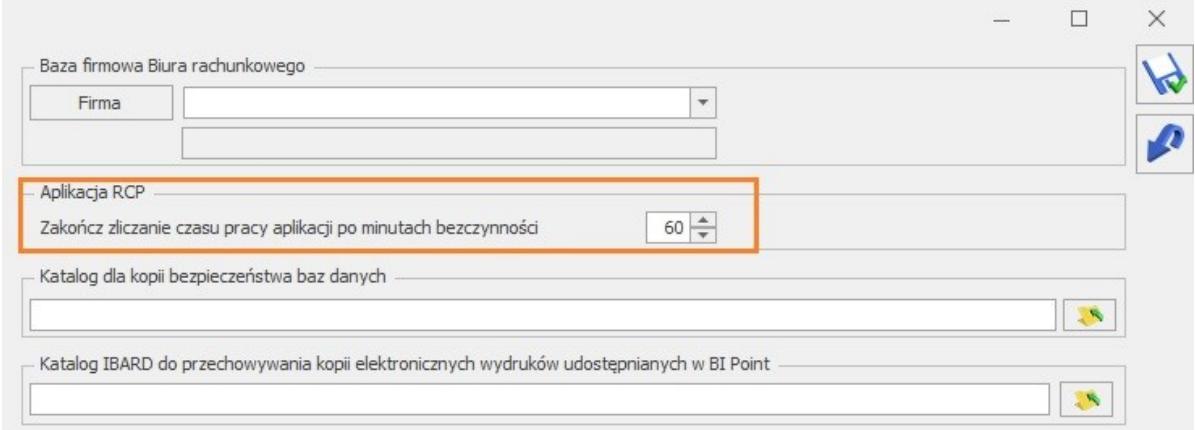

Konfiguracja zliczania czasu

#### **Wpływ zmian w RCP na moduł Biuro Rachunkowe**

W przypadku gdy Użytkownik logując się do Comarch ERP Optima Biuro Rachunkowe wchodzi na listę baz i dokonuje zmian np. w atrybutach to zapisywana jest operatorowi praca na bazie Biura Rachunkowego.

Jeśli operator wykonuje operacje seryjne – np. liczenie deklaracji, wysyłkę JPK to zapisywana jest każda baza, do której użytkownik się zalogował i wylogował w trakcie tej operacji seryjnej. Po zakończeniu wykonywania operacji seryjnych kończona jest praca na ostatniej bazie i operator zostaje zalogowany do bazy Biura Rachunkowego.

Z poziomu modułu Biuro Rachunkowe operacje dotyczące podglądu, wydruków, raportów, przejścia na rej. VAT, ewidencję dodatkową, bibliotekę dokumentów logowane są jako praca na konkretnej firmie dla której robimy daną operację. Wejście na skrzynkę pocztową z poziomu Comarch ERP Optima Biuro Rachunkowe spowoduje zalogowanie do bazy Biura Rachunkowego.

#### 9. **Automatyczne wczytywanie do Rejestru VAT skanów podpiętych w platformie Comarch BI Point**

W Biurze Rachunkowym umożliwiliśmy tworzenie faktur zakupu i sprzedaży w rejestrze VAT na podstawie skanów dokumentów umieszczonych w **Comarch BI Point** przez klientów Biura Rachunkowego. Skany dokumentów umieszczone w Comarch BI Point zaczytywane są automatycznie do IBARD.

Po rozwinięciu listy dostępnej obok przycisku OCR w rejestrze VAT, jeżeli użytkownik wybierze opcję *Wybierz dokumenty z Obiegu Dokumentów*, przy odpowiedniej konfiguracji program połączy się z IBARD, gdzie przechowywane są pliki wgrywane przez klienta Biura Rachunkowego w Comarch BI Point i pobierze je do Comarch ERP Optima. Pliki zostaną zapisane jako nowe dokumenty w Obiegu Dokumentów i udostępnione dla usługi OCR.

Pojawią się od razu na liście plików z Obiegu Dokumentów, które będzie można zaznaczyć do przetworzenia przez usługę OCR.

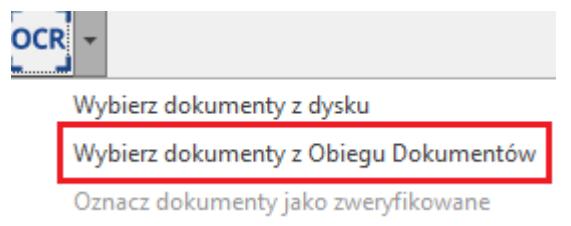

Jeżeli firma połączona jest z Comarch BI Point, ale nie jest połączona z IBARD to pojawi się stosowny komunikat. Należy wpisać login oraz hasło do IBARD.

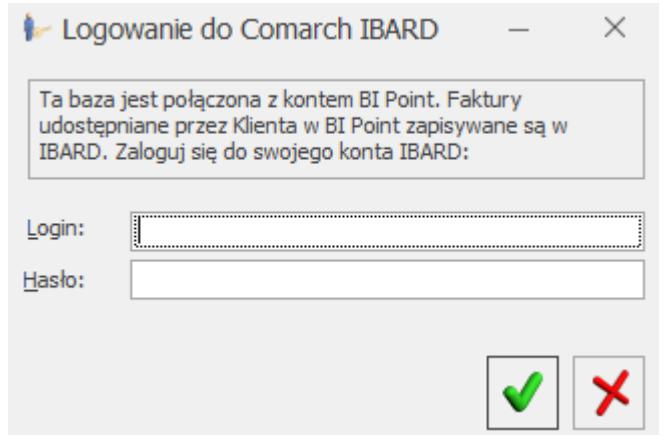

W przypadku prawidłowej autoryzacji wyświetli się lista plików z Obiegu Dokumentów, na której będą już zaimportowane pliki z Comarch BI Point klienta. Jeżeli logowanie nie powiedzie się, wówczas pliki z Comarch BI Point klienta nie zostaną pobrane do Comarch ERP Optima i wyświetli się lista plików z Obiegu Dokumentów, które do tej pory znajdowały się w programie.

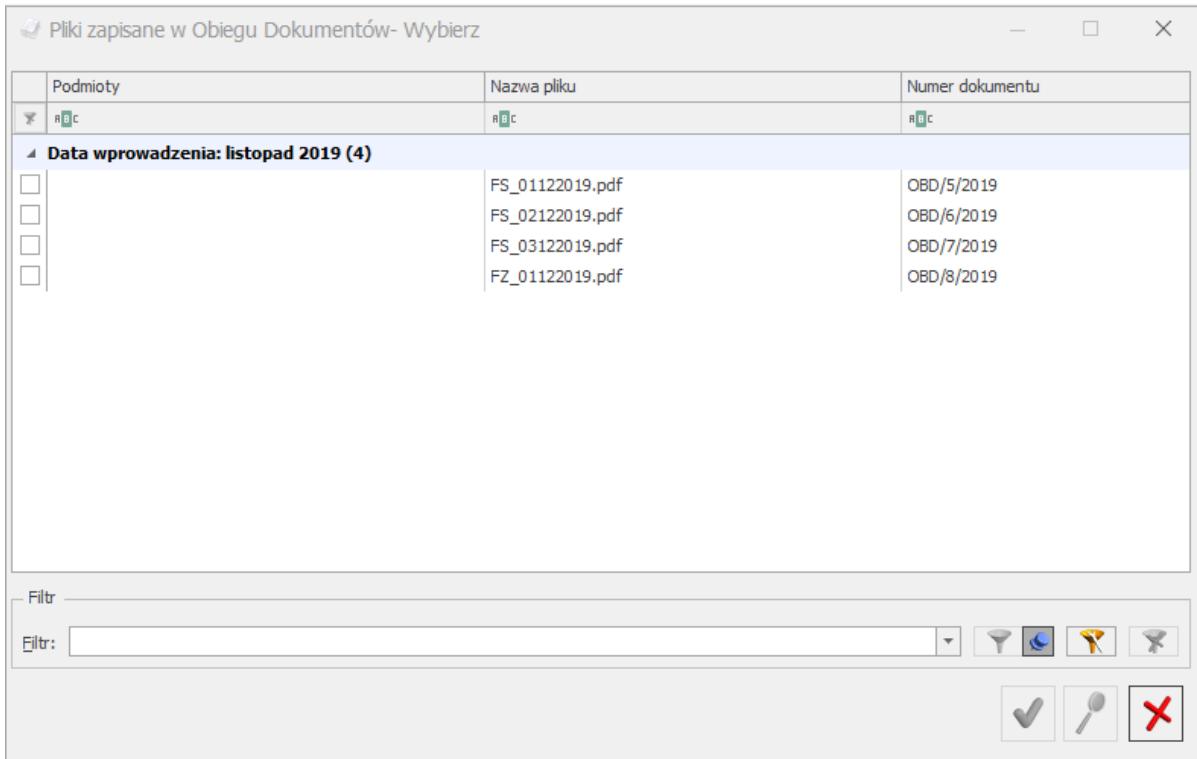

Po wybraniu dokumentów z listy zostaną one przetworzone przez usługę Comarch OCR i nie będą wyświetlane ponownie. Jeżeli jednak użytkownik usunie fakturę w rejestrze VAT to pojawi się ona automatycznie na liście do ponownego rozpoznania.

Funkcjonalność automatycznego wczytywania dokumentów jest dedykowana dla Biur Rachunkowych.

W celu poprawnej konfiguracji **Comarch ERP Optima –> Comarch BI Point** należy w Comarch ERP Optima w *System/Konfiguracja/Program/Biuro Rachunkowe/Parametry* wskazać bazę firmową Biura Rachunkowego.

Dodatkowo w bazie Biura Rachunkowego należy do listy kontrahentów dodać klienta Biura Rachunkowego.

Na karcie tego kontrahenta w zakładce *Księgowe* w polu *Firma* z listy należy wskazać bazę firmową tego kontrahenta.

Zaznaczyć *Udostępniaj dane w BI Point* oraz wpisać *Login Comarch Cloud.* Login Comarch Cloud to e-mail firmy,

który Biuro Rachunkowe podało podczas dodawania firmy klienta w Comarch BI Point.

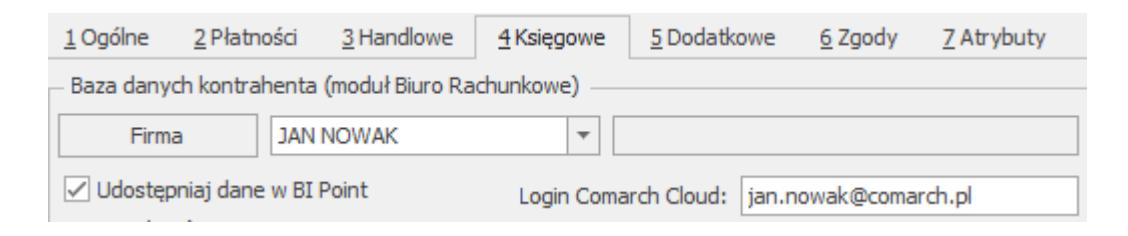

W celu poprawnej konfiguracji **Comarch BI Point -> Comarch ERP Optima** należy zarejestrować konto dla Biura Rachunkowego a po zalogowaniu wybrać pakiet BI Point

Manager. Po kliknięciu w poniższą zaznaczoną ikonę należy wybrać *Firma* i przejść do zakładki *Ustawienia.* Zaznaczenie parametru *Aktywuj dla klientów usługę wysyłania skanów i zdjęć faktur* umożliwi klientom Biura Rachunkowego zaczytywanie skanów do Comarch BI Point.

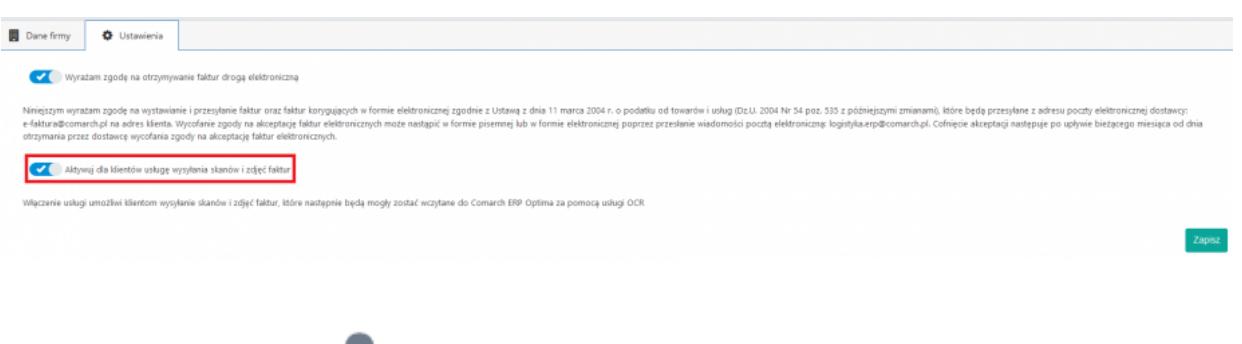

rozwinięciu i wybraniu *Pakiety* należy dodać + Dodaj firme przedłuż firmy, **where the set of the set of the set of the set of the set of the set of the set of the set of the set of the set of the set of the set of the set of the set of the set of the set of the set of the set of the set of** skany dokumentów z rozszerzeniem pdf, jpg, tiff, jpeg, png w Comarch BI Point. Maksymalny rozmiar jednego

Na oknie dodawania firmy (klienta Biura Rachunkowego) należy wpisać nazwę oraz główny e-mail firmy.

dokumentu to 5MB.

Adres ten należy później wpisać w Comarch ERP Optima jako *Login Comarch Cloud.*

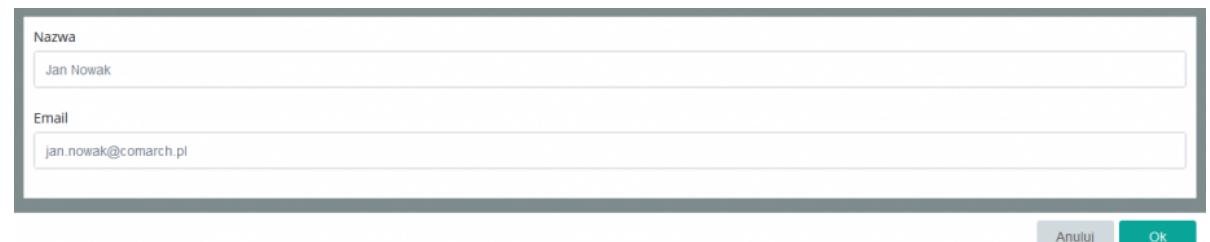

Do każdej dodanej firmy należy dodać użytkowników, np. pracowników klienta Biura Rachunkowego, poprzez wybór

**A Dodai użytkownika** ikony a następnie wpisanie danych użytkowników/pracowników. Jeden użytkownik może mieć ten sam e-mail, który został podany jako główny dla firmy. Kolejne e-maile użytkowników muszą mieć unikalną nazwę.

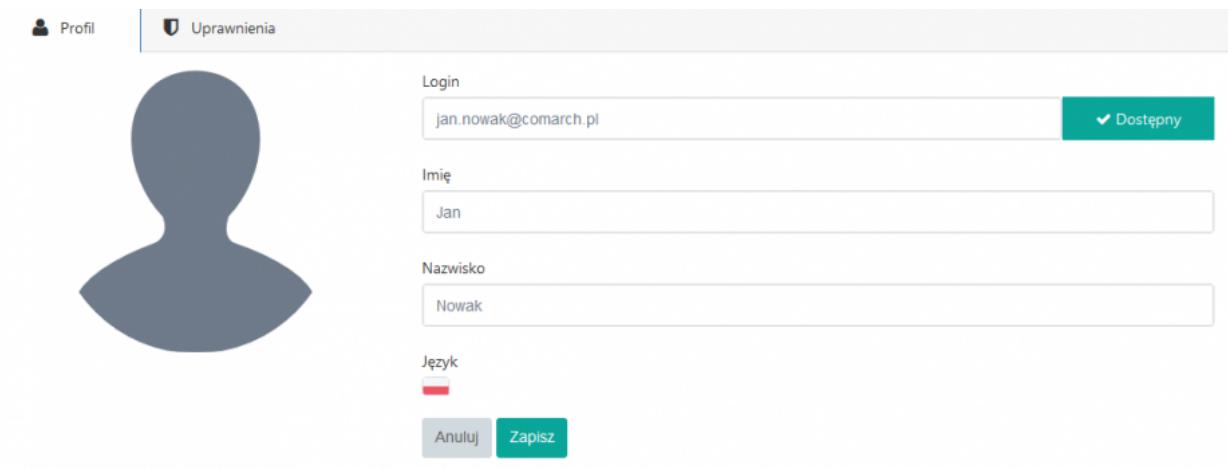

W momencie automatycznego tworzenia katalogu w IBARD wysyłana jest również automatycznie wiadomość na adres e-mail klienta Biura Rachunkowego z informacją o założeniu konta w usłudze BI Point. W celu dokończenia rejestracji klient Biura rachunkowego w otrzymanej wiadomości wybiera Potwierdź adres e-mail i zostaje przekierowany na stronę https://sso.comarch.com, gdzie zostaje poproszony o nadanie własnego hasła dostępu do Comarch BI Point. W kolejnym etapie zostaje zalogowany do Comarch BI Point.

Po zalogowaniu do Comarch BI Point w celu dodania

skanów/zdjęć dokumentów należy otworzyć *Repozytorium*

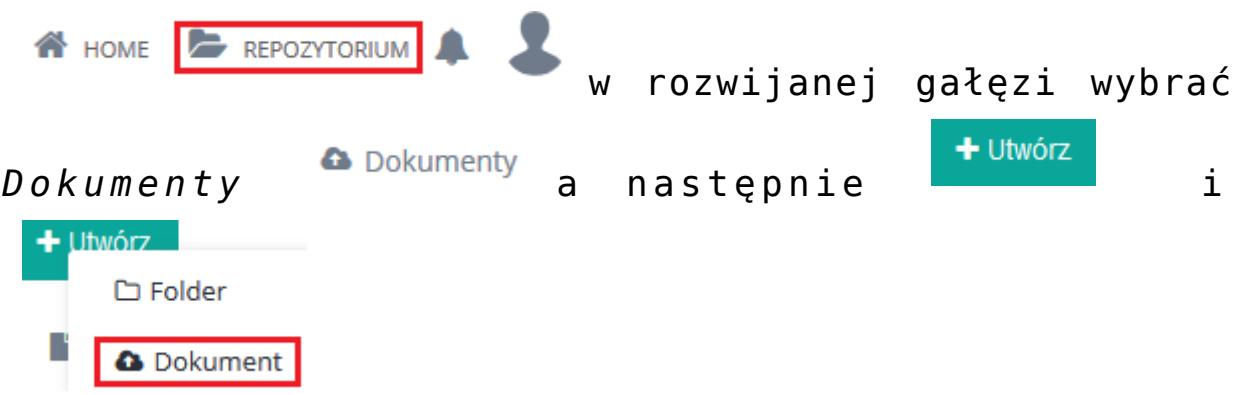

Po pojawieniu się poniższego okna klient Biura Rachunkowego może przesłać skany dokumentów, które następnie mogą zostać wczytane do Comarch ERP Optima przez Biuro Rachunkowe.

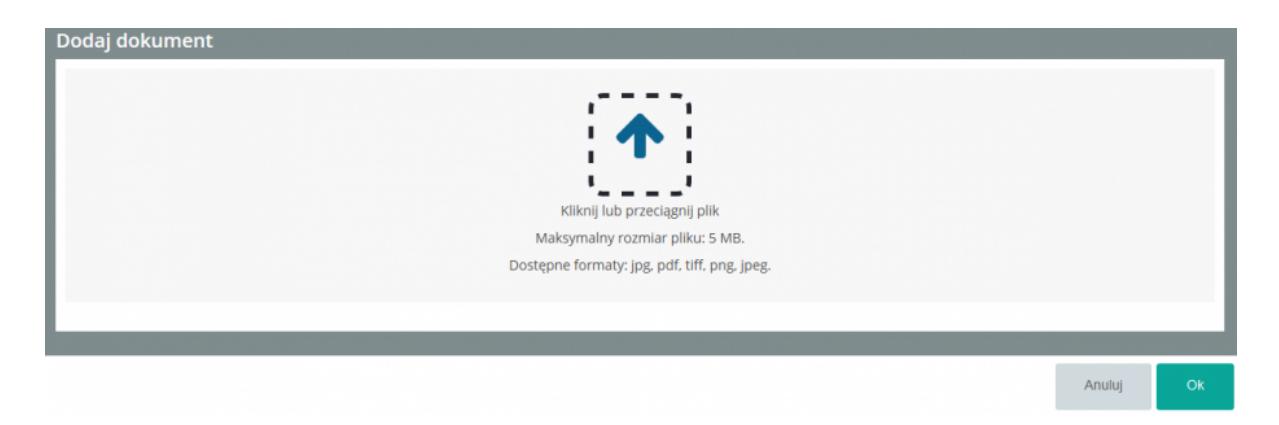

## **Zmiany**

- 1. **Księgowość kontowa. Zestawienia księgowe.** Zablokowano możliwość używania znaków specjalnych w symbolu zestawienia księgowego oraz możliwość używania spacji na początku i na końcu symbolu zestawienia.
- 2. **Rejestry VAT. Deklaracja VAT-7. Zawiadomienie VAT-ZD.** Przyspieszono liczenie zawiadomienia VAT-ZD.
- 3. **Rejestry VAT.** Umożliwiono zmianę kategorii/opisu w nagłówku dokumentu w przypadku, gdy na dokumencie zaznaczono parametr **MPP – podzielona płatność**, a płatność ma stan **Wysłane** lub **Zrealizowane**.
- 4. **Rejestry VAT.** Zablokowano możliwość usunięcia z

rejestru VAT dokumentu uwzględnionego na formularzu zawiadomienia VAT-ZD.

- 5. **Rejestry VAT. Stare wzory deklaracji**. Zablokowano możliwość dodawania starych wersji formularzy deklaracji VAT-7(16), VAT-7K(10) oraz VAT-9M(5). Naliczenie korekty deklaracji, jej wydruk oraz wysyłka do systemu e-Deklaracje na starszej wersji formularza dostępne będą jeżeli w bazie naliczono deklarację pierwotną za dany okres czasu w odpowiedniej wersji formularza.
- 6. **Rejestry VAT.** Z poziomu zakładki **[Rejestry VAT]** oraz **[Wg atrybutów]** dodano domyślnie ukrytą kolumnę *OCR*. Kolumna może przyjmować następujące wartości:
	- ..." dla dokumentów, które nie zostały przetworzone za pomocą usługi **Comarch OCR**,
	- .,Niezweryfikowany" dla dokumentów, które zostały przetworzone za pomocą usługi **Comarch OCR**, ale nie zostały jeszcze zweryfikowane przez użytkownika,
	- "Zweryfikowany" dla dokumentów, które zostały przetworzone za pomocą usługi **Comarch OCR** i zostały zweryfikowane przez użytkownika,
	- $\mu^*$ " dla dokumentów, na których widnieje więcej niż jeden atrybut OCR.
- 7. **Rejestry VAT.** Podczas kopiowania dokumentu dodanego za pomocą usługi **Comarch OCR** nie są kopiowane atrybuty OBRACANIE oraz OBRACANIE\_ILOŚĆ\_STRON.

## **Poprawiono**

1. **Księgowość kontowa. Dzienniki**. Z poziomu zakładki **[Dzienniki]** oraz **[Konto]** poprawiono nazwy kolumn w których wyświetlane są kwoty.

- 2. **Księgowość kontowa. Schematy księgowań.** W kreatorze schematu dostępnym w polu **Warunek** (w nagłówku schematu oraz w elemencie schematu) przywrócono w polu **Łącznik** możliwość wyboru sposobu łączenia kolejnych warunków z poprzednimi.
- 3. **Księgowość kontowa.** Poprawiono księgowanie deklaracji CIT-8(26 oraz 27) makrami: @Cit2NaleznyPodatek, @Cit2NaleznaZaliczka oraz @Cit2SumaZaliczek.
- 4. **Księga Podatkowa.** Przywrócono możliwość tworzenia zbiorczego miesięcznego zapisu księgowego różnic kursowych/ różnic kursowych MW.
- 5. **Ewidencja Ryczałtowa. Zaliczka na PIT-28.** Przywrócono możliwość uwzględnienia przychodów pobieranych z bazy podłączonej do bazy głównej.
- 6. **Biuro Rachunkowe.** Poprawiono zapisywanie czasu pracy Operatora w programie Comarch ERP Optima w menu *System/Konfiguracja/Program/Biuro Rachunkowe/Czas pracy.*

## **[Handel z magazynem](https://pomoc.comarch.pl/optima/pl/2023_5/index.php/dokumentacja/handel-z-magazynem-10/)**

## **Handel**

#### **Nowości**

1. **JPK\_FA (3)**. Dostosowano Plik JPK\_FA do nowej struktury opublikowanej przez Ministerstwo Finansów **– JPK\_FA (3)**,

2. **Faktura Sprzedaży do Paragonu fiskalnego**. Na podstawie ustawy z dnia 4 lipca 2019 r. nowelizującej ustawę o podatku od towarów i usług (art. 106b ust. 5), wystawienie Faktury Sprzedaży do Paragonu

fiskalnego dla sprzedaży dokonanej od 1 stycznia 2020 r. dla podatnika VAT, będzie możliwe tylko kiedy na Paragonie podano NIP. W związku z tym, jeśli:

- zostanie wystawiony Paragon fiskalny dla podmiotu gospodarczego,
- data wystawiania Paragonu będzie większa niż 31 grudnia 2019 r.

to podczas zapisu do bufora i na stałe Faktury Sprzedaży do takiego Paragonu, sprawdzana będzie zgodność NIP na obu tych dokumentach. W sytuacji, kiedy numery NIP będą różne, nie będzie możliwe zapisanie Faktury. Wyświetlony zostanie komunikat: *Nie można zapisać dokumentu. NIP na fakturze jest niezgodny z numerem NIP na paragonie. Od 1 stycznia 2020 r. aby wystawić fakturę do paragonu fiskalnego musi być zgodność numerów NIP na tych dokumentach.*

- 3. **Mechanizm podzielonej płatności:**
	- **Na Fakturze Pro Forma dodano parametr MPP – podzielona płatność** oraz informację **o łącznej wartości brutto towarów** dodanych na dokument, które na swoich kartotekach mają zaznaczony parametr **MPP – podzielona płatność**. Zasady zaznaczenia/ odznaczenia parametru: **MPP – podzielona płatność** na Fakturze Pro Forma są takie same jak na Fakturze sprzedaży.

Informacja o zastosowaniu mechanizmu podzielonej płatności jest drukowana na wydrukach Faktur Pro Forma.

Dla Faktur Pro Forma wystawianych w walucie obcej, parametr **MPP – podzielona płatność** jest dostępny, w sytuacji, kiedy w menu *System/ Konfiguracja/ Firma/ Handel/ Parametry* – jest

zaznaczona opcja **Płatność VAT w PLN na fakturach krajowych w walucie**.

Dla krajowych podmiotów gospodarczych ustawienie parametru **MPP – podzielona płatność** jest przenoszone na tworzone z FPF – Faktury Zaliczkowe oraz Finalne Faktury Sprzedaży. Jeśli Użytkownik na Fakturze Pro Forma odznaczy parametr **MPP – podzielona płatność**, na powiązanej Fakturze Zaliczkowej i finalnej Fakturze Sprzedaży, parametr ten zostanie automatycznie zaznaczony w sytuacji, kiedy Faktura spełnia warunki do obligatoryjnego zastosowania podzielonej płatności.

> **Dla pozycji cennikowych zaimportowanych z Comarch ERP Klasyka FPP** (menu *Narzędzia/ Importy/ Z programów Comarch ERP Klasyka*, menu *Ogólne/ Cennik* oraz *Handel/ Zasoby* – opcja *Importuj cennik*), parametr **MPP – podzielona płatność** jest ustawiany zgodnie z informacją w programie **Comarch ERP Klasyka FPP**.

4. **InPost – wybór Paczkomatu**. Optymalizując proces pobierania listy Paczkomatów, w oknie z wyborem Paczkomatu dodano pole **Kod pocztowy**. Aby wyświetlić Paczkomaty, należy go uzupełnić. Zostaną wyszukane Paczkomaty w odległości do 2 km od podanego kodu. Aby wyświetlić listę wszystkich Paczkomatów InPost należy

wcisnąć przycisk <u>bez</u> bez podawania kodu pocztowego.

5. **Poczta Polska.** Z poziomu formularza Zlecenia nadania przesyłki, poprzez przycisk **Urząd nadania** dostępny na zakładce **[Ogólne]** oraz **[Poczta Polska]** umożliwiono wskazanie **Urzędu Pocztowego**, z którego zostanie nadana przesyłka.

6. **Poczta Polska.** Na formularzu Zlecenia nadania przesyłki, na zakładce **[Poczta Polska]** w tabeli z danymi przesyłek dodano kolumnę z nazwą usługi pocztowej.

7. **Kurier DPD.** Na liście przewozowym drukowane są **Uwagi** wpisane na formularzu Zlecenia nadania przesyłki, na zakładce **[Ogólne]**.

#### **Zmiany**

1. **Poczta Polska. Telefon Odbiorcy Zlecenia** jest przenoszony do systemu **e-Nadawca** do pola **Telefon komórkowy**.

2. **Kurierzy**. Na Zleceniu nadania przesyłki tworzonym do dokumentu, jako osoba kontaktowa Odbiorcy podpowiada się osoba odbierająca dokument, wskazana na formularzu dokumentu, na zakładce **[Kontrahent].**

3. **Kurierzy.** Jeśli w menu *System/ Konfiguracja/ Firma/ Przesyłki* dla danego spedytora zaznaczono **Ustawiaj domyślne pobranie z dokumentu** bądź **Deklarowana wartość/ Ubezpieczenie z dokumentu** i kwota Pobrania/ Ubezpieczenia przekracza maksymalną wartość – podczas tworzenia Zlecenia nadania przesyłki Użytkownik jest informowany, że kwota Pobrania/ Ubezpieczenia zostanie zmieniona na Zleceniu na wartość maksymalną dla danego Kuriera .

4. **Paragon, status kontrahenta**. Na formularz Paragonu (zakładka **[Kontrahent]**) przenoszony jest **Status** kontrahenta (**podmiot gospodarczy/ osoba fizyczna**) ustalony na karcie kontrahenta, na zakładce **[Handlowe]**.

5. **Rozmiar list dokumentów handlowo magazynowych.** W

związku z poprawą ergonomii powiększono wymiary okien z listami dokumentów handlowych i magazynowych.

## **Poprawiono**

- 1. **Mechanizm podzielonej płatności.** Na wydrukach Faktur wystawionych dla kontrahentów, którzy przed aktualizacją programu do wersji **0.1 Comarch ERP Optima**, mieli zaznaczony parametr **Split Payment**, adnotacja o zastosowaniu **mechanizmu podzielonej płatności** jest drukowana tylko w sytuacji, kiedy na dokumencie jest zaznaczony parametr **MPP – podzielona płatność** i wszystkie daty na dokumencie są większe niż 31.10.2019 r.
- 2. **Faktury Pro Forma.** Poprawiono sumowanie wartości na liście Faktur Pro Forma dla operatorów posiadających blokadę dostępu do cen zakupu.
- 3. **Domyślny magazyn operatora.** W sytuacji, kiedy domyślny magazyn operatora jest ustawiony jako nieaktywny, przy próbie dodania dokumentu wyświetla się komunikat *Domyślny magazyn operatora jest nieaktywny lub jest magazynem odległym lub magazyn nie istnieje!*
- 4. **Edycja pozycji cennikowych.** Zoptymalizowano pracę na pozycjach cennikowych (menu *Ogólne/ Cennik* oraz *Handel/ Zasoby*) w przypadku, kiedy w programie jest zdefiniowana duża ilość grup towarowych.
- 5. **Znak | w kodzie towaru.** Poprawiono wyświetlanie w programie komunikatów, w których występują kody towarów zawierające znak pionowej kreski.
- 6. **Znak % w nazwie towaru.** Dla towarów zawierających w nazwie znak % poprawiono komunikat generowany przy próbie wydania towaru w sytuacji braku wystarczającej ilości w magazynie.
- 7. **Kod CN.** Usunięto pole **Kod CN** dla pozycji cennikowych o typie *Usługa*.
- 8. **Seryjne usuwanie załączników.** Poprawiono usuwanie

załączników dla pozycji cennikowych zaznaczonych na liście.

- 9. **Sprzedaż dedykowana.** Przywrócono możliwość anulowania oraz przekształcania Wydań Zewnętrznych do Faktur Sprzedaży i Paragonów z poziomu menu kontekstowego w oknie *Sprzedaży dedykowanej*.
- 10. **Pierwotne Faktury Sprzedaży.** W przypadku wystawienia korekty zbiorczej do pierwotnych Faktur Sprzedaży, jej usunięcia i dalszego korygowania dokumentów pierwotnych – korygowane faktury są niezmiennie oznaczone jako pierwotne.
- 11. **Korekta danych.** Jeśli do Faktury Sprzedaży wystawiono korektę danych, kolejne korekty uwzględniają zmiany wprowadzone poprzez korektę danych.
- 12. **Odwrotne obciążenie**. Poprawiono wystawienie Faktury Zakupu do Przyjęcia Zewnętrznego z zastosowaniem mechanizmu odwrotnego obciążenia, w sytuacji kiedy na PZ ręcznie ustawiono dla towaru stawkę VAT NP i na FZ zmieniono datę wpływu na starszą niż 01.11.2019 r.
- 13. **Przekształcenie Zamówienia u Dostawcy do Przyjęcia Zewnętrznego.** W specyficznej sytuacji, kiedy do ZD tworzone było kolejne PZ, przy próbie zapisu PZ pojawiał się komunikat o ujemnych zamówieniach. Działanie programu poprawiono.
- 14. **Arkusz Inwentaryzacyjny.** Na formularzu AI poprawiono wybór opcji **Pokaż wiersz automatycznego filtra**.
- 15. **DHL**. Poprawiono seryjny wydruk listów przewozowych, w sytuacji kiedy na liście zaznaczono więcej niż trzy zlecenia.
- 16. **Poczta Polska.** Poprawiono widoczność parametrów dostępnych na zakładce [Szablon spedycji]/[Usługi dodatkowe] w konfiguracji Poczty Polskiej przy pracy na skórkach Flat, UltraFlat, MCSkin.
- 17. **Kurierzy**. Dla okna *Przesyłki kurierskie* poprawiono

nazwę sekcji wyświetlaną na wstążce programu.

- 18. **InPost.** Poprawiono nadawanie przesyłek w sytuacji, kiedy telefon Odbiorcy zawiera prefiks +48.
- 19. **InPost.** Poprawiono nadawanie przesyłek w sytuacji, kiedy jako punkt odbioru wybrano Paczkomat o kodzie zaczynającym się od **POP.**
- 20. **InPost, Allegro Smart.** Poprawiono nadawanie przesyłek do zamówień z serwisu Allegro, realizowanych za pomocą Allegro Smart.
- 21. **Kasowanie danych.** Przywrócono działanie funkcji **Usuwanie transakcji handlowych i magazynowych** dostępnej dla Autoryzowanych Partnerów Comarch w menu *Narzędzia/ Kasowanie danych*.
- 22. **Wydruk** *Faktura bez VAT.* Na wydruku *Faktura VAT/ Faktura bez VAT* zmieniono nazwę kolumny z *Wartość jednostkowa* na *Cena jednostkowa*.

#### **Współpraca z Comarch e-Sklep**

#### **Poprawiono w Comarch e-Sklep**

- 1. **Magazyn na zamówieniu.** Poprawiono wczytywanie zamówień do Comarch ERP Optima w sytuacji, gdy operator ma ustawiony magazyn domyślny.
- 2. **Cena dla kosztu dostawy.** Poprawiono ustawianie ceny dla kosztu dostawy, który w specyficznym scenariuszu mógł różnic się o +/- 0,01 PLN od ceny wyświetlanej w sklepie internetowym.
- 3. Jeżeli Zlecenie Nadania Paczki jest tworzone z dokumentu powiązanego z zamówieniem ze sklepu internetowego, na ZNP przenoszony jest Paczkomat docelowy oraz sposób dostawy z Rezerwacji Odbiorcy.
- 4. **Opis na zamówieniu.** Dla zamówień, do których klient wyraził chęć otrzymania faktury, podczas wczytywania zamówienia do Optimy nie jest już dodawany opis "Wystawić fakturę. Uwagi klienta". Takie informacje są zawsze przenoszone na zakładkę

e-Sklep na zamówieniu.

- 5. **Atrybuty na zamówieniu. D**la zamówień wczytywanych z Comarch e-Sklep poprawiono import atrybutów, które duplikowały się w specyficznym scenariuszu.
- 6. **Optymalizacja procesu synchronizacji Comarch ERP Optima z Comarch e-Sklep.** Ze względu na występowanie komunikatu *OutOfMemoryException* podczas wysyłania dużej ilości danych z Comarch ERP Optima do Comarch e-Sklep, zoptymalizowano ten proces pod względem zużycia pamięci operacyjnej.

# **Handel Plus**

## **Poprawiono**

1. **Pobieranie zasobów.** Poprawiono aktualizację stanów magazynowych w sytuacji, kiedy na dokumencie rozchodowym Użytkownik w oknie **Pozycja dokumentu** wybrał opcję *Pobierz zasoby,* a następnie zamknął okno *Zasoby* bez zapisywania zmian (poprzez X).

## **Detal**

#### **Nowości**

1. **Kontrola zgodności NIP na Fakturze sprzedaży wystawionej do Paragonu.** Jeżeli po 31.12.2019 Paragon zostanie wystawiony na kontrahenta o statusie podmiot gospodarczy bez numeru NIP lub ten numer na Paragonie nie będzie zgodny z numerem NIP na tworzonej do Paragonu Fakturze, to blokujemy zapis takiej Faktury. Przy próbie zapisu Faktury wyświetlany jest komunikat: Nie można zapisać dokumentu. Numer NIP na fakturze jest niezgodny z numerem NIP na paragonie. Od 1 stycznia 2020 r. aby wystawić fakturę do paragonu fiskalnego musi być zgodność numerów NIP na tych dokumentach. Jeżeli Paragon jest wystawiany na kontrahenta, będącego osobą fizyczną faktura jest zapisywana bez sprawdzania kontroli zgodności NIP na dokumentach.

# **[CRM i Obieg Dokumentów](https://pomoc.comarch.pl/optima/pl/2023_5/index.php/dokumentacja/crm-i-obieg-dokumentow-3/)**

## **CRM**

### **Zmiany**

- 1. Umożliwiono wysyłanie **wiadomości SMS** na numery telefonów zaczynające się od 45.
- 2. Na oknie **zakupu pakietu SMS** umożliwiono wybranie adresu e-mail innego, niż podany w konfiguracji (*System/Konfiguracja/Firma lub Program/CRM/SMS*). W przypadku gdy to konto zostanie ustawione jako nieaktywne, podczas zakupu paczki SMS można wskazać inny adres spośród dodanych w programie.
- 3. **Terminarz** w programie uruchamia się z datą bieżącą. W przypadku dodania nowego lub edytowania istniejącego zdarzenia, terminarz ustawia się na pierwszy dzień w którym zaczyna się zadanie.

#### **Poprawiono**

- 1. Poprawiono ustawienie ceny pozycji na fakturze wygenerowanej ze **wzorca faktury cyklicznej**, na którym dla pozycji dokumentu ustawiona jest grupa cenowa oraz ilość nie jest liczbą całkowitą.
- 2. Poprawiono wydajność programu podczas **pracy na wzorcu faktury cyklicznej,** na którym znajduje się duża liczba podmiotów .
- 3. Przywrócono możliwość **synchronizacji skrzynki mailowej,** gdy operator ma ustawioną blokadę

podglądu Oferty Comarch.

- 4. Przyspieszono działanie **skrzynki mailowej,** zawierającej dużą liczbę folderów.
- 5. Na formularzu wysłanej **wiadomości mailowej** zablokowano możliwość edytowania pól DO, DW i UDW.
- 6. Poprawiono działanie **skrzynki pocztowej** w zakresie wysyłania wiadomości w sytuacji, gdy program przestawi się w tryb tylko do odczytu.
- 7. Umożliwiono seryjne **usuwanie wiadomości e-maili** ze skrzynki mailowej.
- 8. Przyspieszono działanie **książki adresowej,** podczas wybierania adresu mailowego kontrahenta.
- 9. Poprawiono obsługę **znacznika ReplyTo** dla wiadomości e-mail.
- 10. Poprawiono przekierowanie do serwisu płatności online DotPay podczas **zakup paczki SMS.**
- 11. Poprawiono **ustawienie dat w terminarzu**, podczas wykonywania operacji związanych z przejściem do daty dzisiejszej, oraz wyświetlaniem zadań dla wybranych Operatorów i Pracowników.
- 12. Poprawiono odświeżanie filtra na liście **Oferty handlowej**.
- 13. **Edycja szablonu oferty** poprawiono działanie parametru ilość miejsc po przecinku, przy zastosowaniu makra dotyczącego ilości.

## **Obieg dokumentów**

#### **Nowości**

1. **Udostępnianie dokumentów z Comarch BI Point dla usługi OCR.** Za pośrednictwem modułu Obieg Dokumentów możliwe jest wczytywanie dokumentów z platformy **Comarch BI Point** w celu przetwarzania ich w usłudze OCR. Wybór opcji **Wybierz dokumenty z Obiegu Dokumentów**, dostępnej pod przyciskiem **OCR** w Rejestrze VAT, powoduje pobranie dokumentów z Comarch BI Point i zapisanie ich w Obiegu Dokumentów, a następnie wyświetlenie listy plików zapisanych w Obiegu Dokumentów. Konfiguracja funkcji została szczegółowo opisana [tutaj.](https://pomoc.comarch.pl/optima/pl/2023_5/.index.php/dokumentacja/ksiegowosc-12/#ocr)

### **Zmiany**

1. **Udostępnij dla usługi OCR.** Na formularzu dokumentu OBD, na zakładce **[Ogólne]** w obszarze *Archiwum plików* umożliwiono zaznaczanie parametru **Udostępnij dla usługi OCR** dla plików o rozszerzeniu tiff, jpeg oraz png. Parametr widoczny jest dla operatorów posiadających uprawnienie do udostępniania plików dla usługi  $OCR$ .

#### **Poprawiono**

- 1. **Wyświetlanie etapu bieżącego.** Poprawiono wyświetlanie obszaru *Etap bieżący* na formularzu dokumentu OBD, na zakładce **[Obieg dokumentu]** przy jednocześnie rozwiniętym obszarze *Historia*.
- 2. **Usuwanie załączników zapisanych w bazie lub IBARD.** Na formularzu dokumentu OBD, na zakładce **[Ogólne]** w obszarze *Archiwum plików* umożliwiono usuwanie plików, które nie są w edycji.
- 3. **Dodawanie załączników metodą przeciągnij i upuść.** Poprawiono dodawanie załączników na formularzu dokumentu OBD poprzez przeciągnięcie pliku z dysku i upuszczenie w dowolnym miejscu w obszarze *Archiwum plików*.

# **[Instalacja i reinstalacja](https://pomoc.comarch.pl/optima/pl/2023_5/index.php/dokumentacja/instalacja-i-reinstalacja-systemu-8/)**

## **[systemu](https://pomoc.comarch.pl/optima/pl/2023_5/index.php/dokumentacja/instalacja-i-reinstalacja-systemu-8/)**

## **Instalacja systemu**

Uwaga

**Comarch ERP Optima** w wersji 2020.1.1 nie jest wspierana na systemie operacyjnym Windows XP, Windows Vista, Windows 8 oraz Windows Server 2003, 2008 i 2008 R2.

Uwaga

**Comarch ERP Optima** w wersji 2020.1.1 wymaga wykupionej gwarancji na dzień 28.10.2019. W przypadku kończącego się wcześniej terminu gwarancji, praca na tej wersji programu nie bedzie możliwa.

#### Uwaga

**Comarch ERP Optima** od wersji 2014.5.1 dla baz konfiguracyjnych utworzonych w tej wersji wymaga zainstalowania aplikacji **Comarch ERP Menadżer Kluczy** w wersji 2014.5.1 lub wyższej. Nie jest to konieczne dla baz konfiguracyjnych skonwertowanych z wersji wcześniejszych niż 2014.5.1.

Szczegółowe informacje na temat instalacji znajdują się w *Instrukcji instalacji*.

### **Zmiany wymagań sprzętowych i systemowych**

- Procesor firmy Intel lub AMD min. 2 GHz
- 2 GB pamięci RAM
- Dysk: 5 GB wolnej przestrzeni
- System operacyjny Windows 10, Windows 8.1, Windows 7, Windows Server 2012, Windows Server 2012 R2, Windows Server 2016, Windows Server 2019
- Microsoft .NET Framework w wersji minimum 4.7.2
- Drukarka pracująca w systemie Microsoft Windows

W instalacjach wielostanowiskowych zalecamy wykorzystanie dedykowanego serwera bazy danych. W sprawie konfiguracji sprzętowej dla takich instalacji prosimy o kontakt z Autoryzowanym Partnerem Comarch.

# **Reinstalacja programu**

## **Reinstalacja z poprzedniej wersji**

W celu wykonania reinstalacji programu, należy z poziomu kreatora umieszczonego na płycie **Comarch ERP Optima** uruchomić opcję instalacji (*Zainstaluj/ Zainstaluj Comarch ERP Optima*). Reinstalację programu Comarch ERP Optima można uruchomić również z jednoplikowych instalatorów: ComarchERPOptimasql.exe (zawiera program + silnik SQL), ComarchERPOptima.exe. Jednoplikowe instalatory dostępne są do pobrania po zalogowaniu na stronach indywidualnych dla Klientów [www.comarch.pl/erp/dla-klientow](http://www.comarch.pl/erp/dla-klientow). Reinstalacja spowoduje wykonanie konwersji baz danych. Do reinstalacji zaleca się użycie pliku ComarchERPOptima.exe, gdyż ma on mniejszy rozmiar i krócej trwa jego pobieranie.

Od wersji **Comarch ERP Optima 2019.5.1** wymagana jest na komputerze obecność pakietu Microsoft .Net Framework 4.7.2. W przypadku jego braku zostanie on doinstalowany przez instalator **Comarch ERP Optima**.

Reinstalacja przebiega w podobny sposób, jak instalacja programu i jest dokładnie opisana w *Instrukcji instalacji*.

Reinstalacja musi być wykonana na wszystkich komputerach, gdzie działa program **Comarch ERP Optima** w wersji wcześniejszej niż 2020.1.1. Reinstalacja programu spowoduje uaktualnienie wersji.

Reinstalacja powinna być przeprowadzana na programie objętym gwarancją. Jeśli termin gwarancji minął, reinstalacja spowoduje jego zablokowanie.

Reinstalacja do najnowszej wersji 2020.1.1 jest możliwa zarówno z wcześniejszych wersji 2014 oraz 2013.7.

W przypadku konieczności skonwertowania bazy z wcześniejszej wersji programu należy zrobić to dwuetapowo, czyli najpierw zainstalować wersję 2013.7, a dopiero następnie wersję 2020.0.1.

#### **Współpraca z Microsoft SQL Server**

Od wersji 2019.2.1 system **Comarch ERP Optima** nie współpracuje z silnikiem bazy danych w wersji wcześniejszej niż SQL Server 2012. Przed instalacją **Comarch ERP Optima** zalecamy wykonanie kopii bezpieczeństwa dla bazy konfiguracyjnej oraz wszystkich baz firmowych. W przypadku posiadania baz z MS SQL 2008, 2008 R2, 2005 lub 2000, aby móc pracować na **Comarch ERP Optima** 2019.3.1 należy zainstalować nowszą wersję silnika bazy danych i przenieść na niego bazy danych. Można do tego wykorzystać narzędzie **Migrator baz danych**, które znajduje się na Indywidualnych Stronach Klientów w obszarze aktualnych wersji ([http://www.erp.comarch.pl/klienci/default.aspx?site=224](http://www.erp.comarch.pl/klienci/default.aspx?site=2248) [8](http://www.erp.comarch.pl/klienci/default.aspx?site=2248)). W przypadku próby połączenia się użytkownika z silnikiem bazy danych MS SQL w wersji 2000 pojawi się komunikat: *Wybrany serwer SQL jest w wersji 2000, ta wersja nie jest obsługiwana. Skonfiguruj połączenie z serwerem SQL w nowszej wersji.*

Uwaga

Wersja **Comarch ERP Optima 2019.2.1** i nowsze nie współpracują z silnikiem bazy danych Microsoft SQL Server 2008 R2, 2008, 2005 oraz 2000.

Uwaga

Microsoft SQL Server 2012 nie obsługuje baz pochodzących z wersji Microsoft SQL Server 2000. W przypadku konieczności przeniesienia takich baz do wersji MS SQL 2012, należy to zrobić dwuetapowo, tzn. w pierwszym kroku odtworzyć bazy pochodzące z SQL 2000 na MS SQL w wersji 2005, 2008 lub 2008 R2, wykonać kopię bezpieczeństwa i dopiero te pośrednie kopie odtwarzać na MS SQL 2012.

#### Uwaga

Jeżeli w wersji programu 2016.0.1 do ewidencji ryczałtowej wprowadzono zapis w stawce 2% i dowolnej innej stawce, podczas konwersji bazy danych pojawia się komunikat: *Na zapisach ewidencji przychodów występują na jednym dokumencie różne stawki ryczałtowe, w tym stawka 2%. Przed konwersją należy podzielić te zapisy tak aby stawka 2% była w osobnym dokumencie.*

## **Współpraca z innymi aplikacjami**

**Comarch ERP Optima 2020.1.1** współpracuje z następującymi aplikacjami:

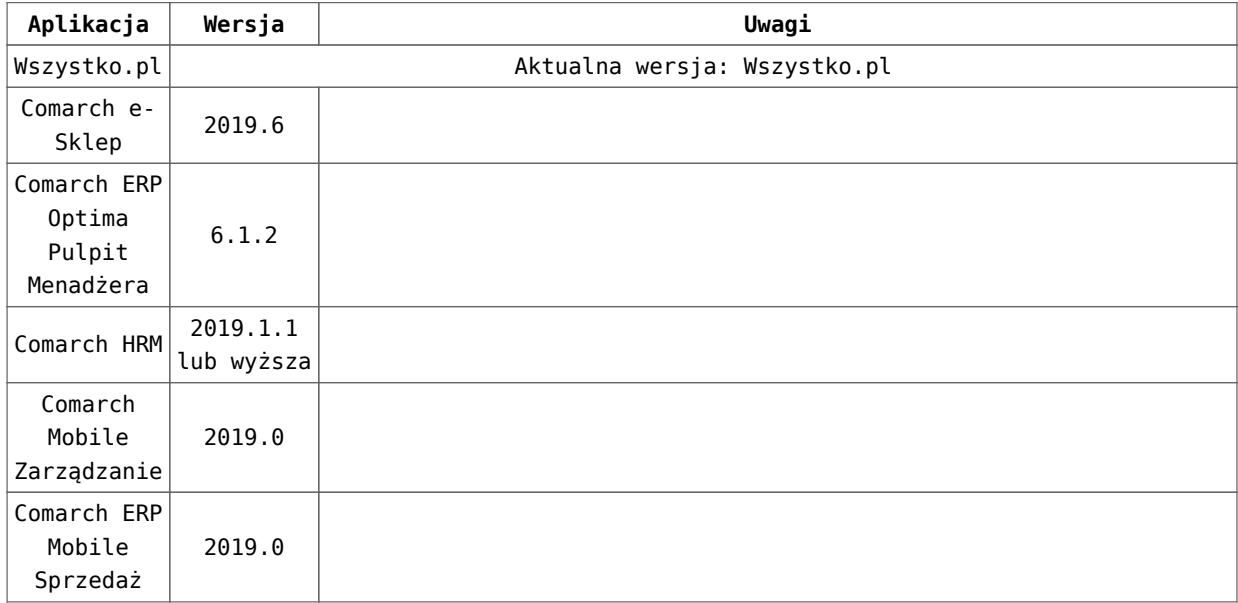

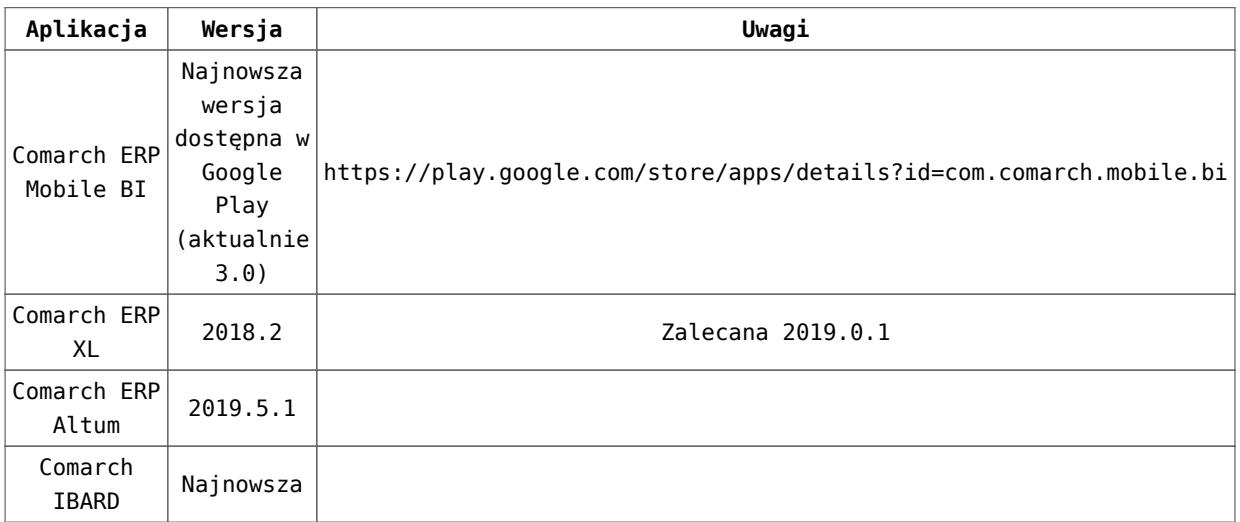

#### Uwaga

Aplikacja **Comarch ERP Mobile Sprzedaż** nie jest wspierana na Windows Mobile.